# **JUNG Facility-Pilot<br>OPC Editor Version 2.0**

# Inhalt:

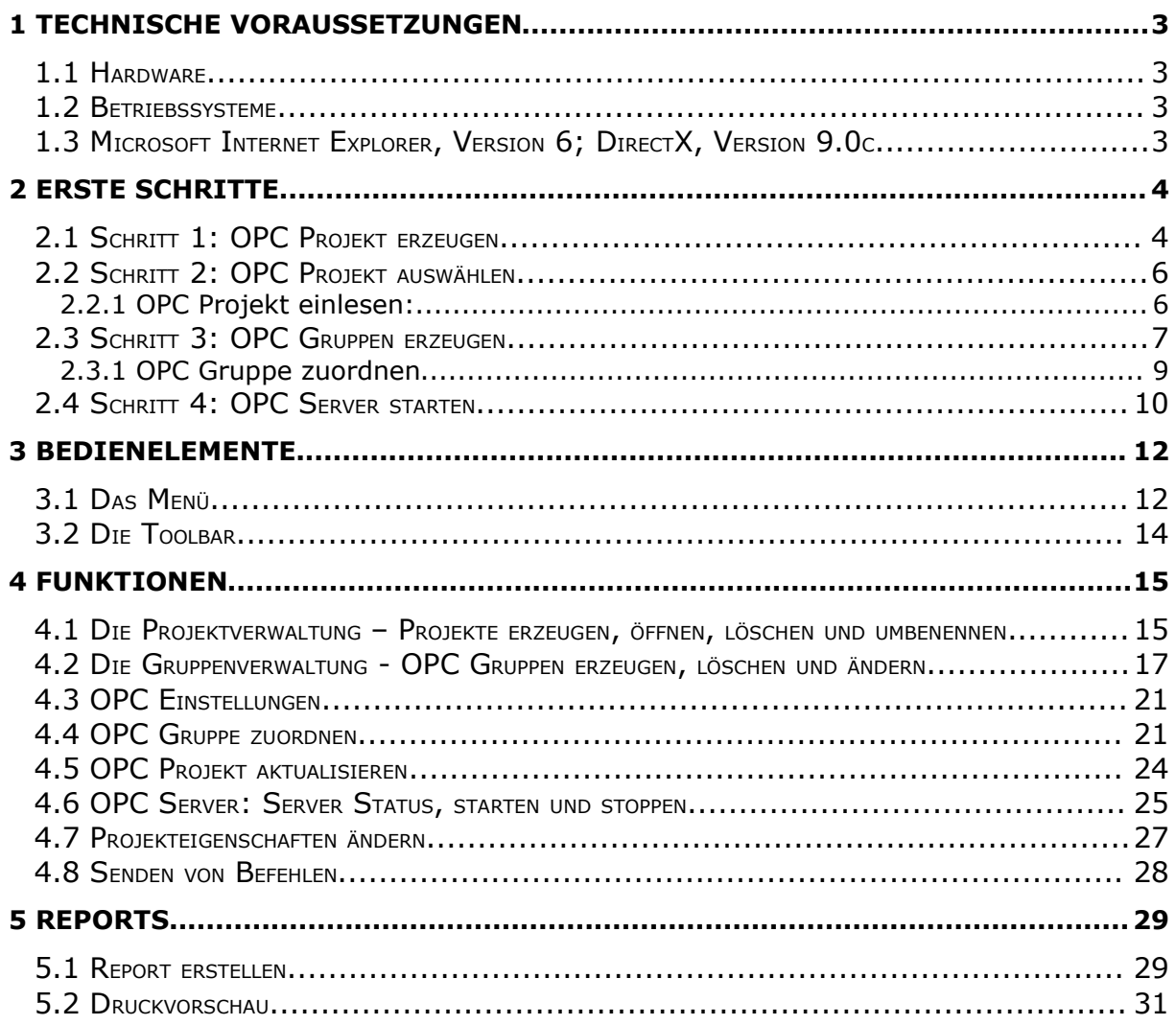

#### **Ansprechpartner**

#### **ALBRECHT JUNG GMBH & CO. KG**

Volmestraße 1 58579 Schalksmühle

Telefon +49 (0) 23 55/80 60 Telefax +49 (0) 23 55/80 61 89

mail.info@jung.de

#### **Copyright**

Copyright ©2006 ESF Software GmbH Alle Rechte vorbehalten

#### **Warenzeichen**

EIB® ist ein eingetragenes Warenzeichen der EIB association (EIBA).

LON® ist ein eingetragenes Warenzeichen der Echelon Corporation registriert in den USA und anderen Ländern.

OPC® ist ein eingetragenes Warenzeichen der OPC Foundation.

Sax Basic Engine ist ein eingetragenes Warenzeichen der Sax Software Corporation.

Adobe Acrobat® ist ein eingetragenes Warenzeichen der Adobe Systems Incorporated. Microsoft®, ActiveX®, DirectX®, Windows®, Windows NT®, Excel®, Visual Basic® sind eingetragene Warenzeichen der Microsoft Corporation.

Alle Handelsnamen, Firmennamen und Produktnamen sind Warenzeichen oder eingetragene Warenzeichen ihrer jeweiligen Besitzer.

# **1 Technische Voraussetzungen**

## *1.1 Hardware*

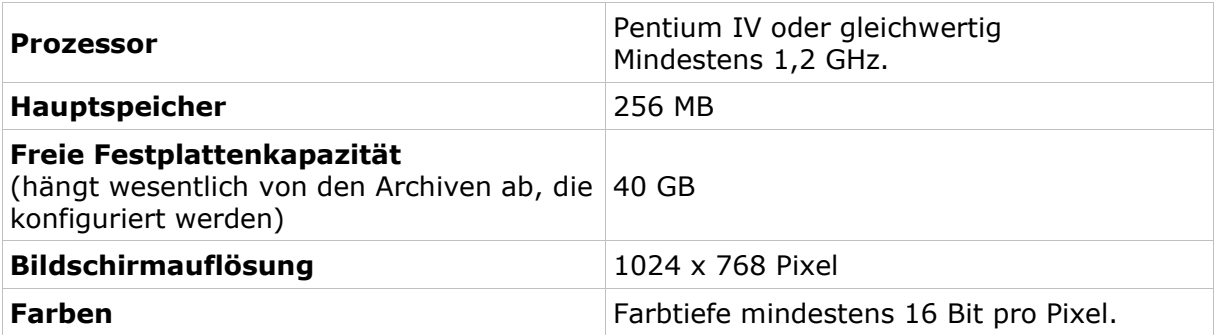

## *1.2 Betriebssysteme*

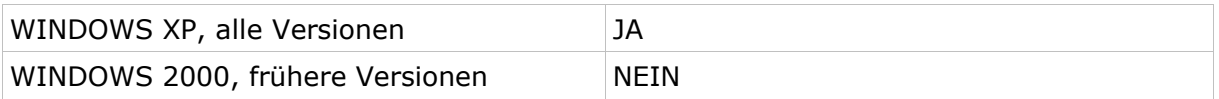

## *1.3 Microsoft Internet Explorer, Version 6; DirectX, Version 9.0c*

Sind erforderlich, können von der Setup-CD installiert bzw. aktualisiert werden.

# **2 Erste Schritte**

Zur Unterscheidung der einzelnen Programme wurden unterschiedliche Farben eingesetzt. Der OPC Editor erscheint in der Windows Taskleiste mit einer blauen Ikone. Dies erleichtert das Navigieren durch die Anwendungen.

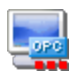

Der **OPC Editor** ermöglicht das Erstellen von OPC Projekten als Grundlage zur Kommunikation mit dem OPC Server und zur Unterstützung bei der Inbetriebnahme von Visualisierungsprojekten.

Nach der Installation des OPC Editors wird eine Programmgruppe im Startmenü angelegt. Das Programm wird durch einfaches Klicken auf das Programmsymbol gestartet.

## *2.1 Schritt 1: OPC Projekt erzeugen*

Beim Starten des OPC- Editors wird der Dialog OPC Projektverwaltung automatisch geöffnet. Unter dem Menüpunkt **Datei - Projekte** oder in der Toolbar auf das Symbol klicken und der Dialog OPC Projektverwaltung wir geöffnet. In der Projektverwaltung können neue OPC Projekte erzeugt werden, Projekte geöffnet, geschlossen, gelöscht oder umbenannt werden.

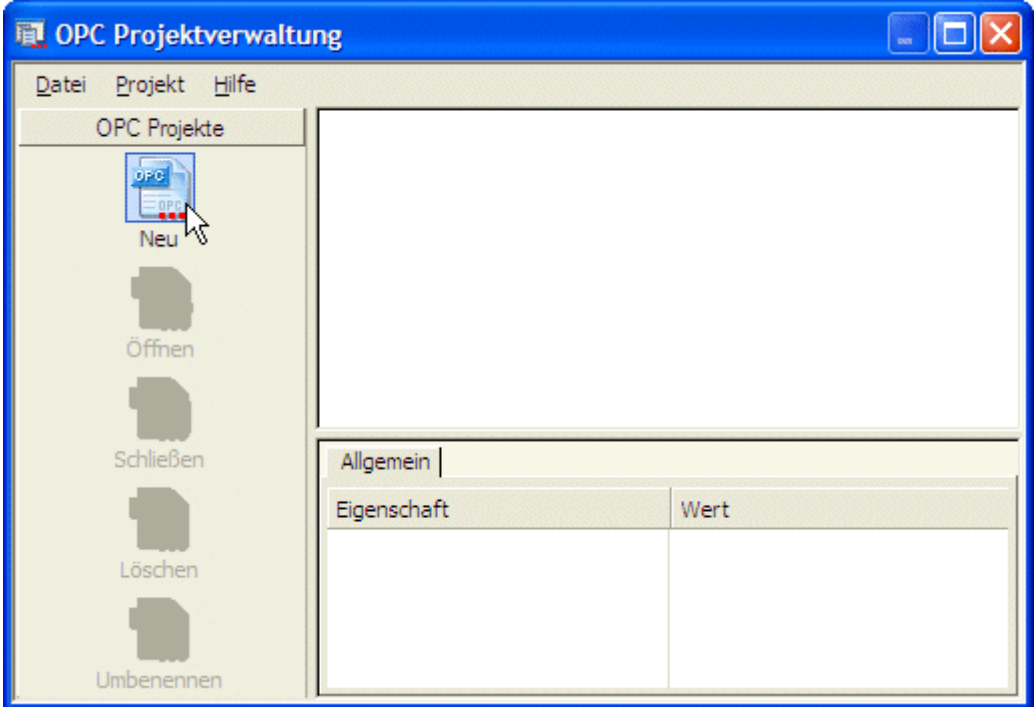

**Neu:** Mit einem Klick auf das Symbol **Neu** öffnet sich der Dialog Neues OPC Projekt zur Eingabe der Daten des zu erzeugenden Projektes.

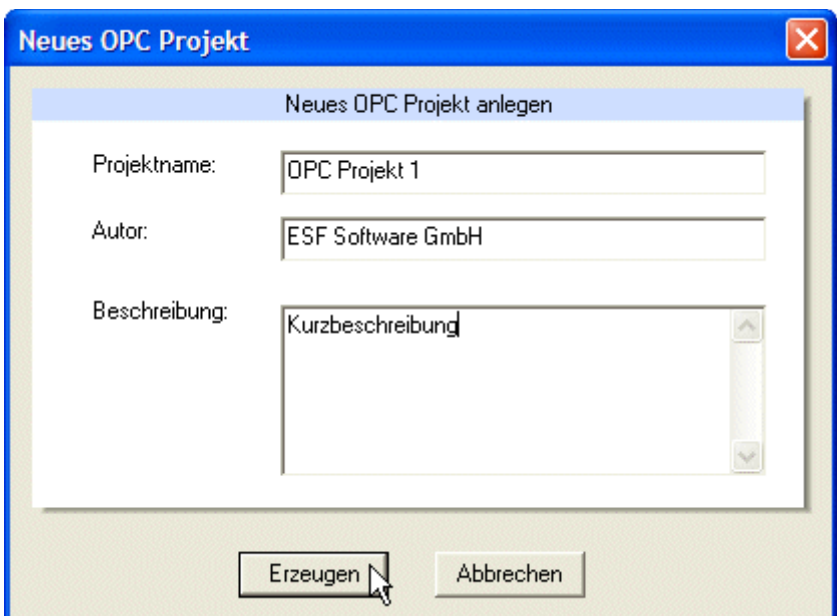

**Projektname:** Bezeichnung des OPC Projektes.

**Autor und Beschreibung:** Die Angabe des Autors und einer Beschreibung ist hilfreich beim Verwalten von Projekten, ist jedoch nicht zwingend erforderlich und kann zu einem späteren Zeitpunkt noch hinzugefügt oder bearbeitet werden.

**Erzeugen:** Nach Eingabe der Daten mit **Erzeugen** bestätigen. Das neue Projekt steht nun in der Projektverwaltung zur Auswahl.

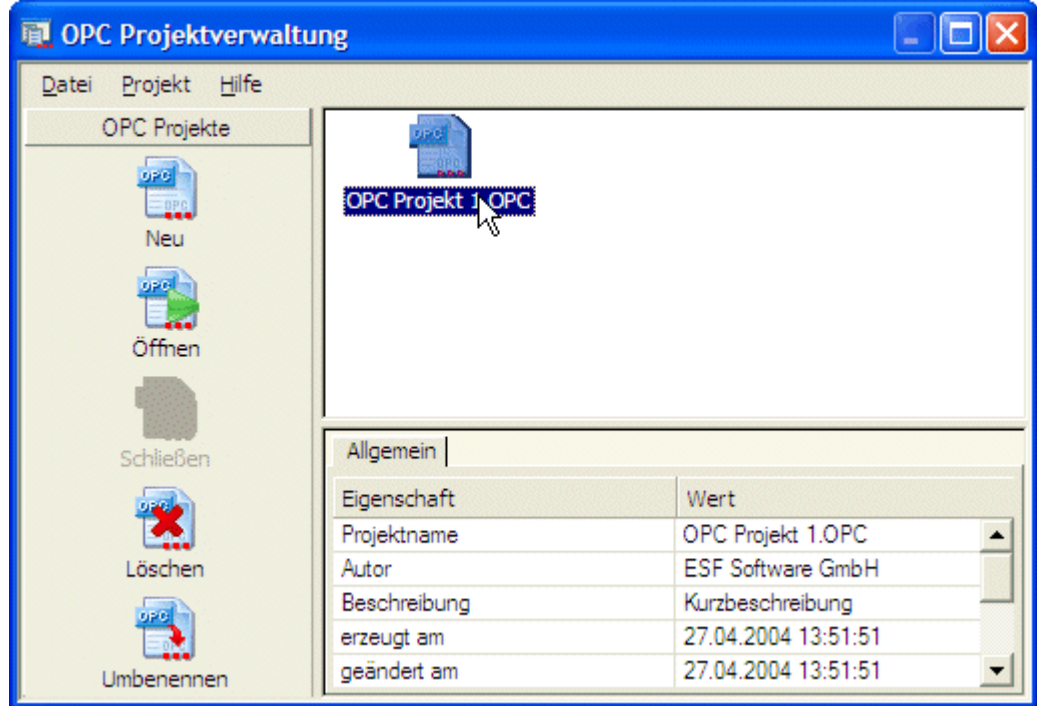

**Öffnen:** Mit einem Doppelklick auf das Projektsymbol oder einem einfachen Klick in der Toolbar auf **Öffnen** wird das Projekt im OPC Editor geöffnet.

## *2.2 Schritt 2: OPC Projekt auswählen*

Unter dem Menüpunkt **Datei - OPC Projekt auswählen...** klicken und der Dialog OPC Server auswählen wird geöffnet.

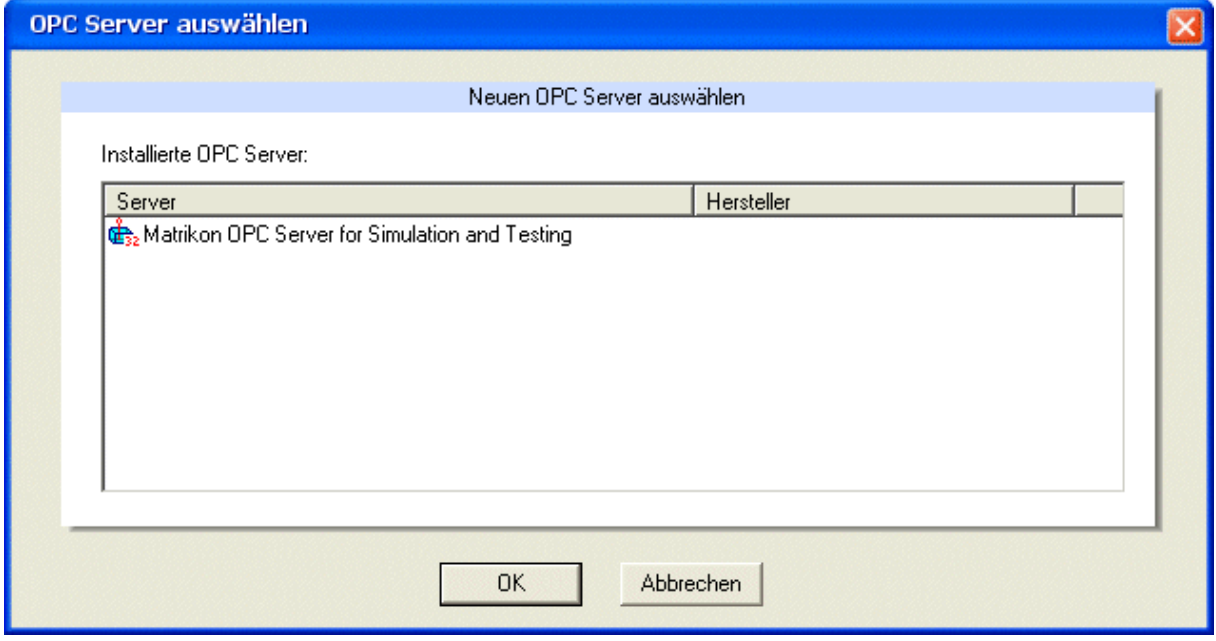

Einen installierten OPC Server aus der Liste wählen und mit der Schaltfläche **OK** bestätigen. Wird der ausgewählte Server bereits genutzt, wird die entsprechende Meldung angezeigt.

## 2.2.1 OPC Projekt einlesen:

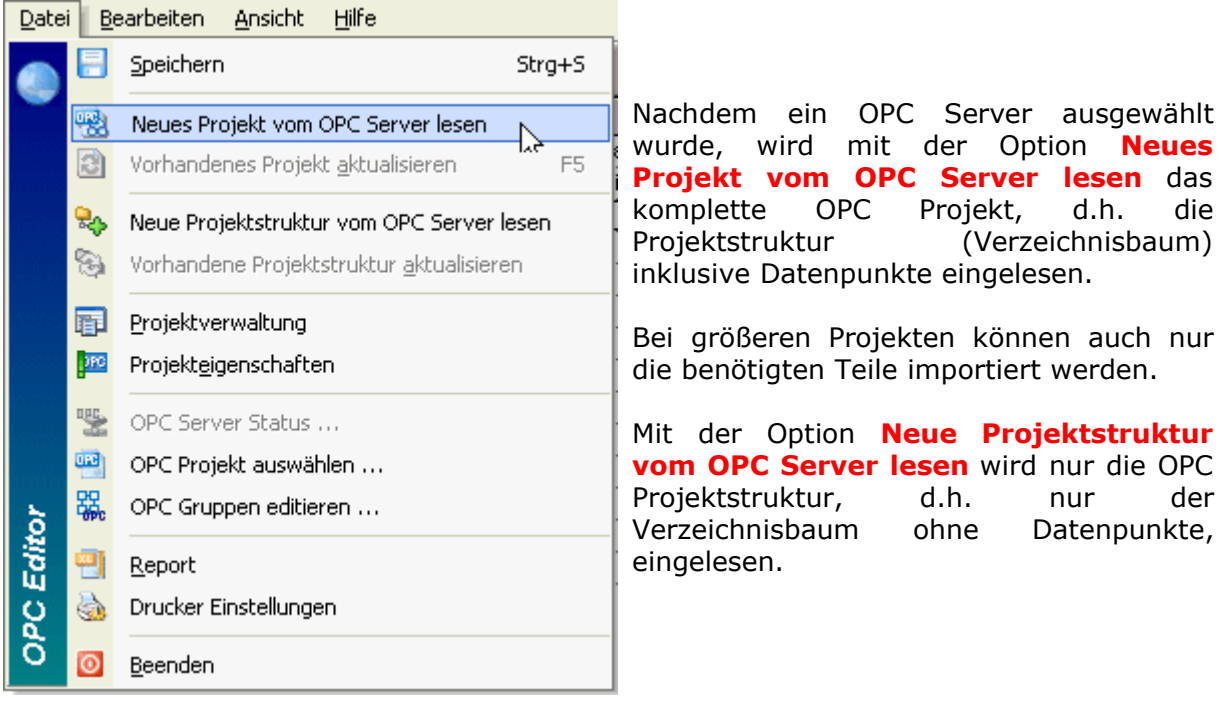

Danach können nicht benötigte Verzeichnisse und/oder Unterverzeichnisse aus der Projektstruktur gelöscht werden. Mit der rechten Maustaste auf das gewünschte Verzeichnis klicken und im Kontextmenü auf **OPC Ordner löschen** klicken.

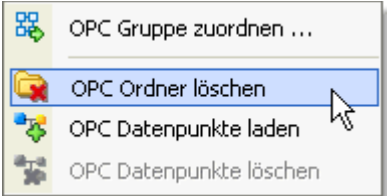

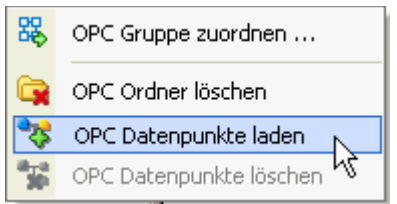

Die Datenpunkte des selektierten Unterverzeichnisses werden auf dem OPC Server eingelesen und in dem OPC Projekt aktualisiert.

## *2.3 Schritt 3: OPC Gruppen erzeugen*

Unter dem Menüpunkt **Datei - OPC Gruppen editieren...** klicken und der Dialog OPC Gruppen wird geöffnet.

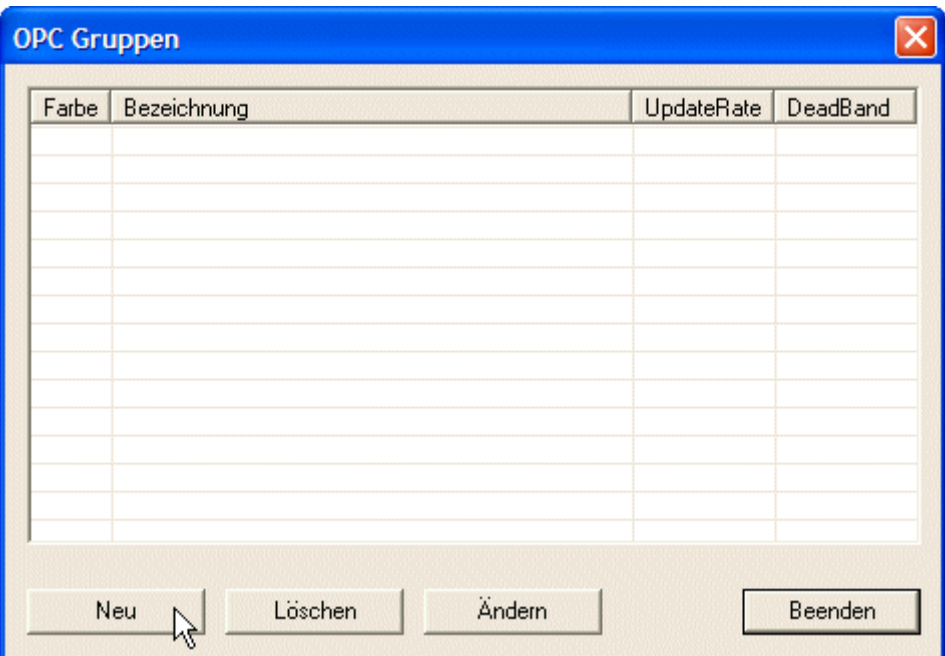

Mit einem Klick auf die Schaltfläche **Neu** wird der Dialog Gruppeneigenschaften geöffnet.

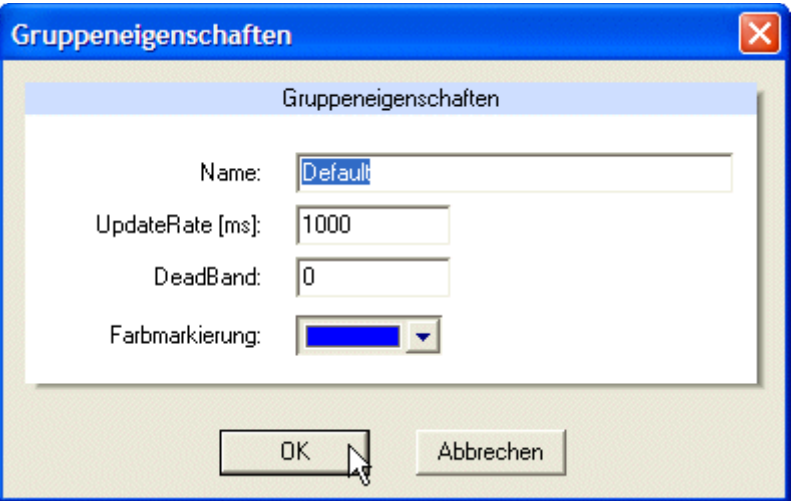

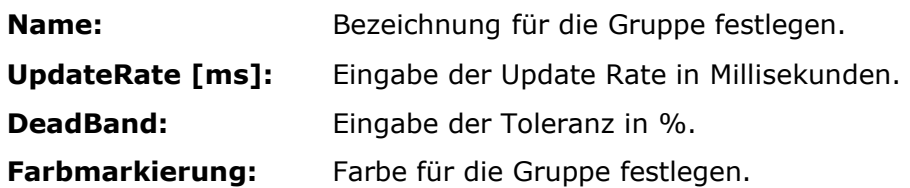

Mit der Schaltfläche **OK** bestätigen und die Gruppe ist angelegt.

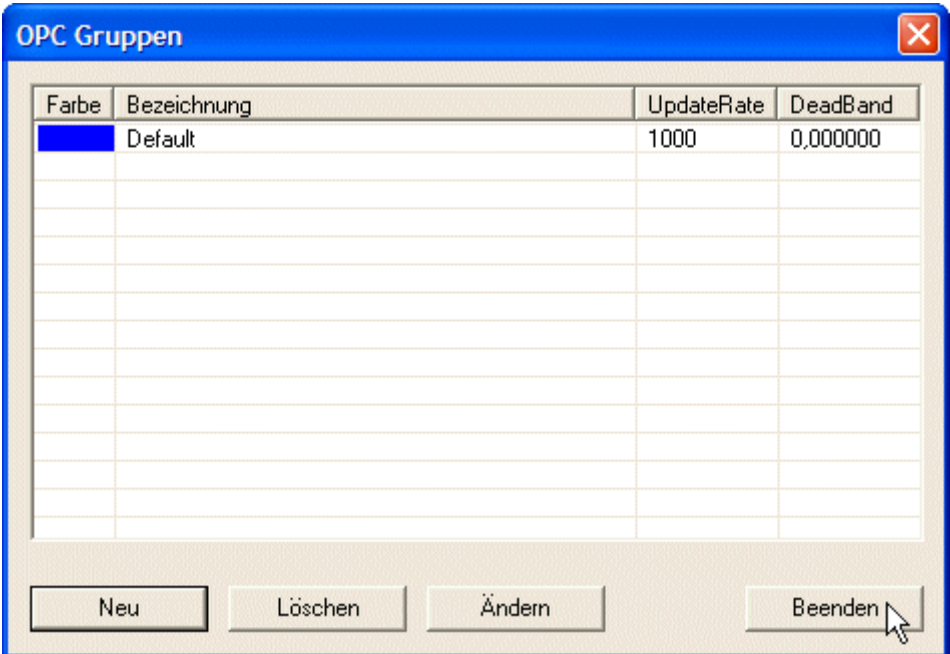

Mit der Schaltfläche **Beenden** wird der Dialog OPC Gruppen geschlossen.

## 2.3.1 OPC Gruppe zuordnen

*Hinweis: Nun muss die erzeugte Gruppe einer oder mehreren Prozessvariablen zugeordnet werden.*

In der Mitte des Editors die Tabellenspalte Nr. markieren und mit der rechten Maustaste klicken. In dem **Kontextmenü** auf **OPC Gruppe zuordnen...** klicken und der Dialog Gruppe auswählen wird geöffnet.

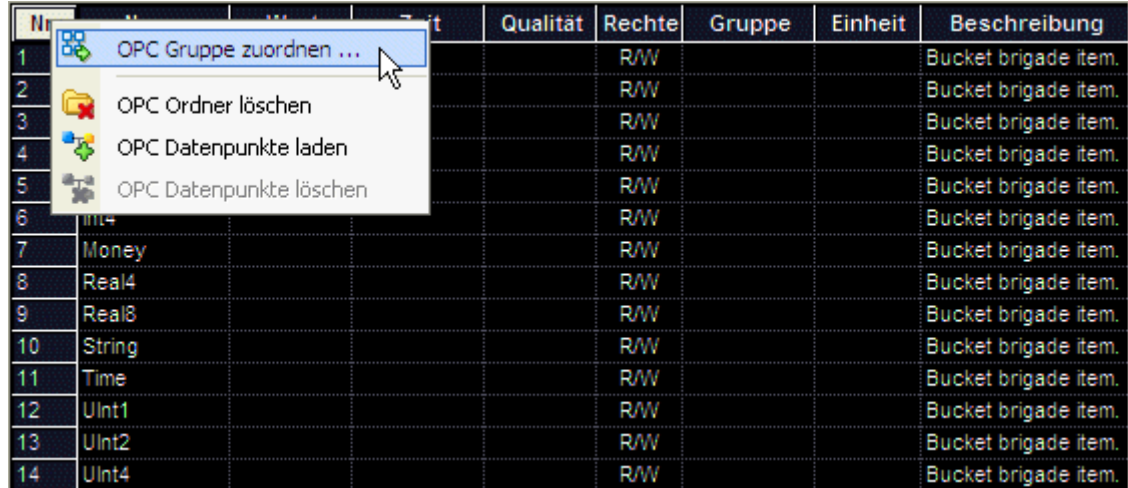

Aus der Liste die gewünschte Gruppe wählen und mit der Schaltfläche **OK** bestätigen.

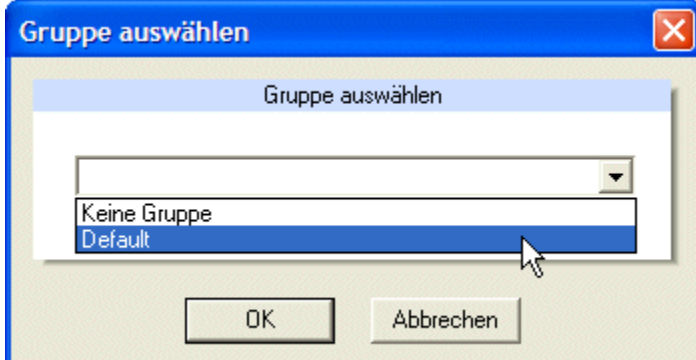

Der selektierten Auswahl wurde die gewünschte OPC Gruppe zugeordnet.

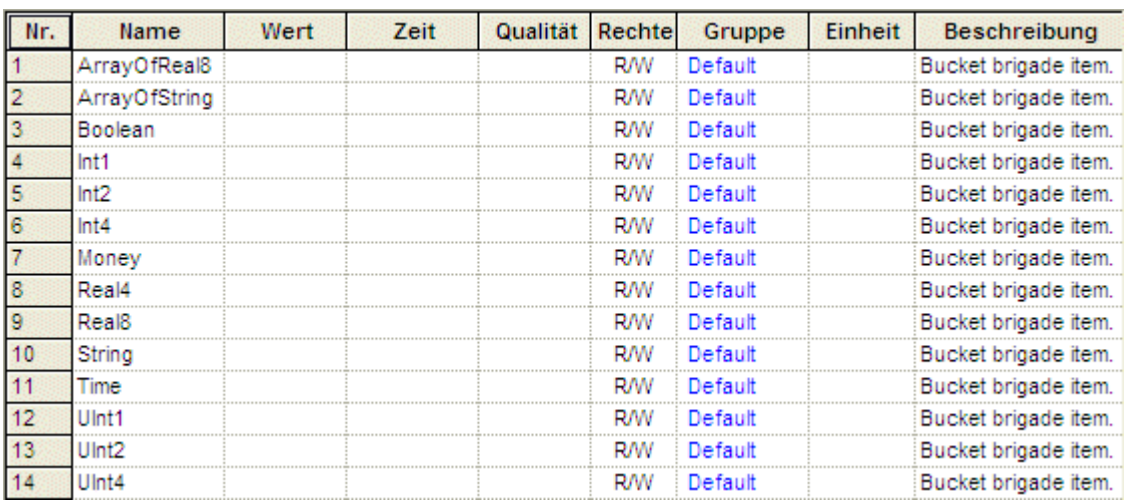

## *2.4 Schritt 4: OPC Server starten*

Die Kommunikation mit dem Prozess wird zum Aktualisieren von Datenpunkten nicht benötigt und somit genügt die Verbindung zum OPC Server.

Unter dem Menüpunkt **Bearbeiten - Mit OPC Server verbinden** klicken und die Verbindung zum ausgewählten OPC Server wird hergestellt.

## **Oder:**

Um Lese- und Schreibbefehle ausführen zu können, ist die Kommunikation zum Prozess jedoch erforderlich.

Unter dem Menüpunkt **Bearbeiten - B Kommunikation mit Prozess starten** oder in der Toolbar auf das Symbol klicken. Die Verbindung zum ausgewählten OPC Server wird hergestellt und die Kommunikation mit dem Prozess gestartet.

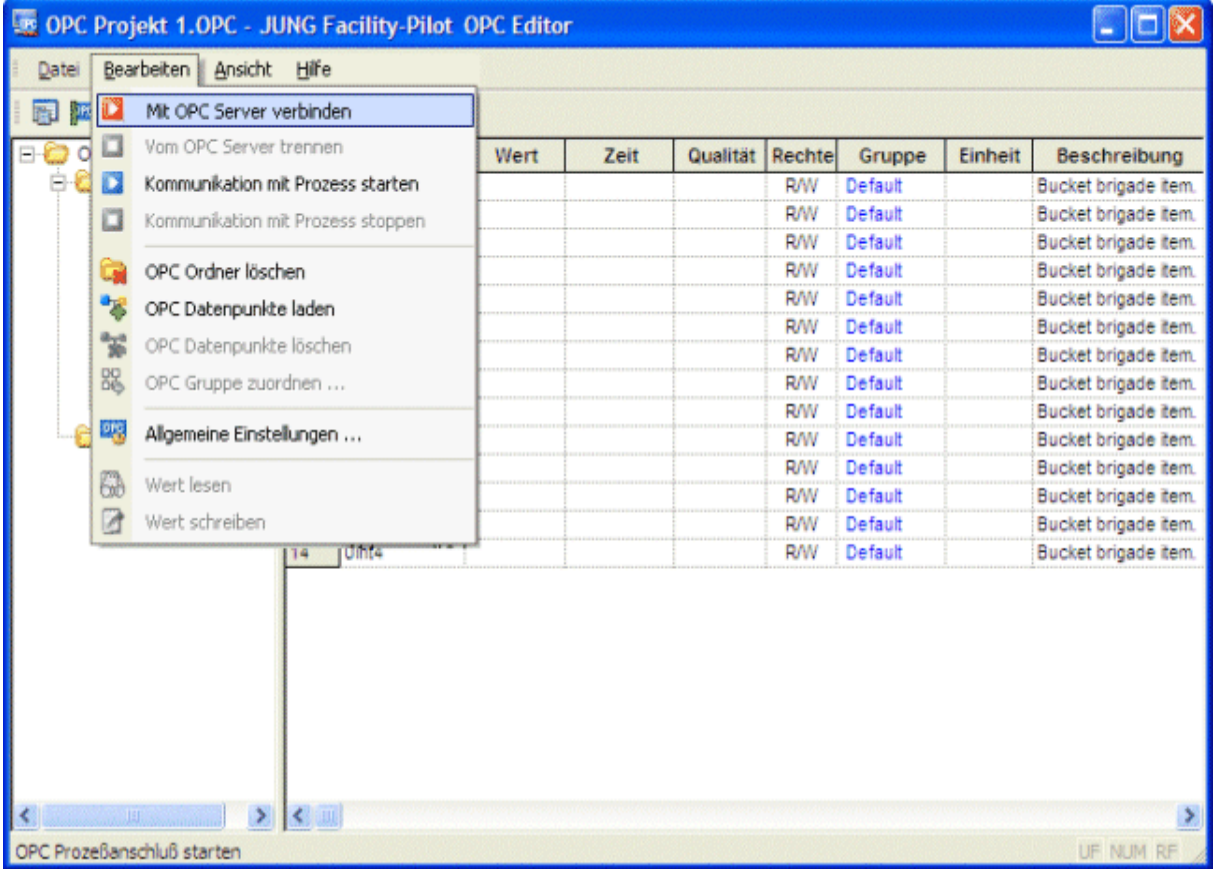

Die Daten des OPC Projektes werden eingelesen.

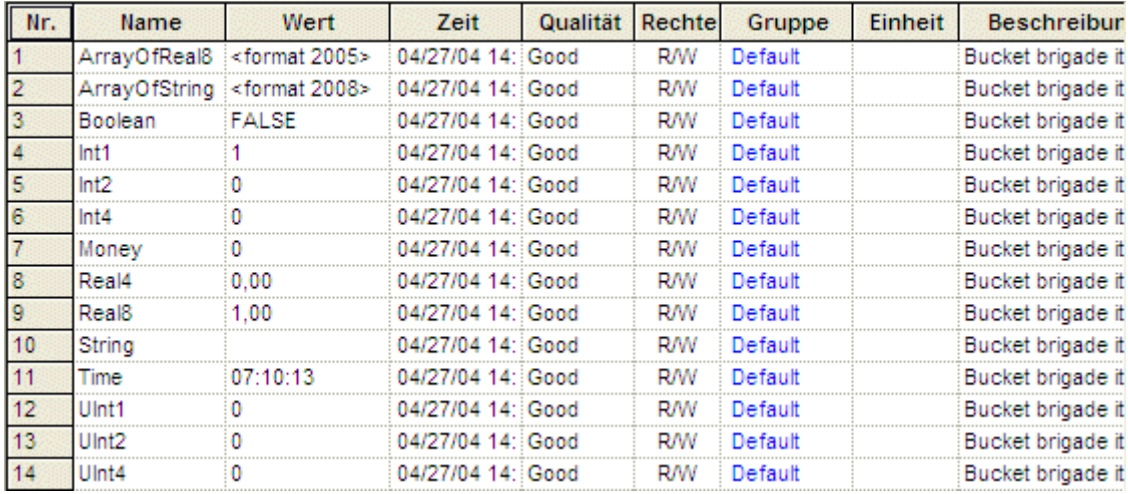

#### **OPC Server stoppen:**

Unter dem Menüpunkt **Bearbeiten - Kommunikation mit Prozess stoppen** oder in der Toolbar auf das Symbol klicken. Die Kommunikation mit dem Prozess wird gestoppt.

## **Danach:**

Unter dem Menüpunkt **Bearbeiten - Vom OPC Server trennen** klicken und die Verbindung zum ausgewählten OPC Server wird getrennt.

# **3 Bedienelemente**

## *3.1 Das Menü*

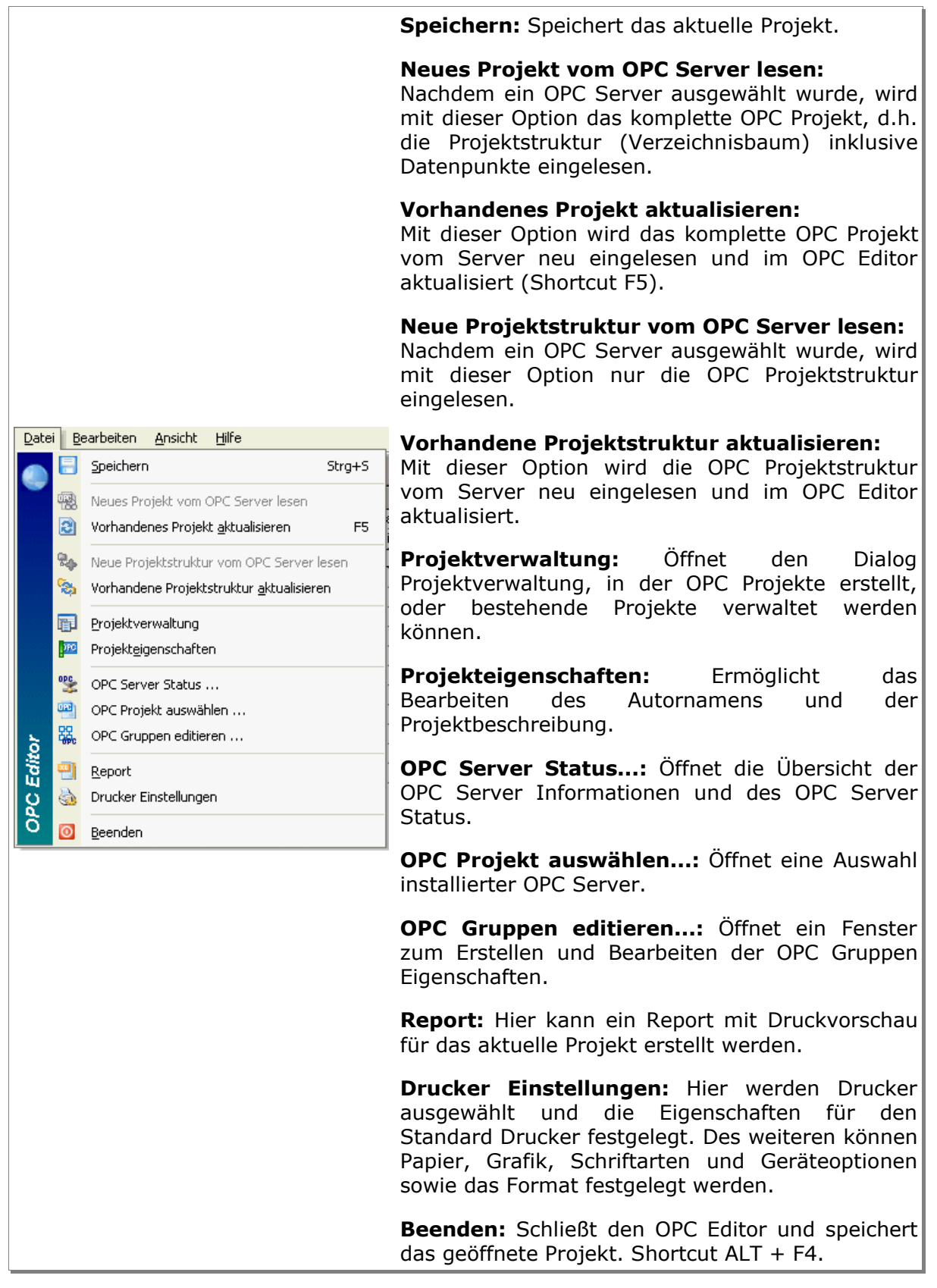

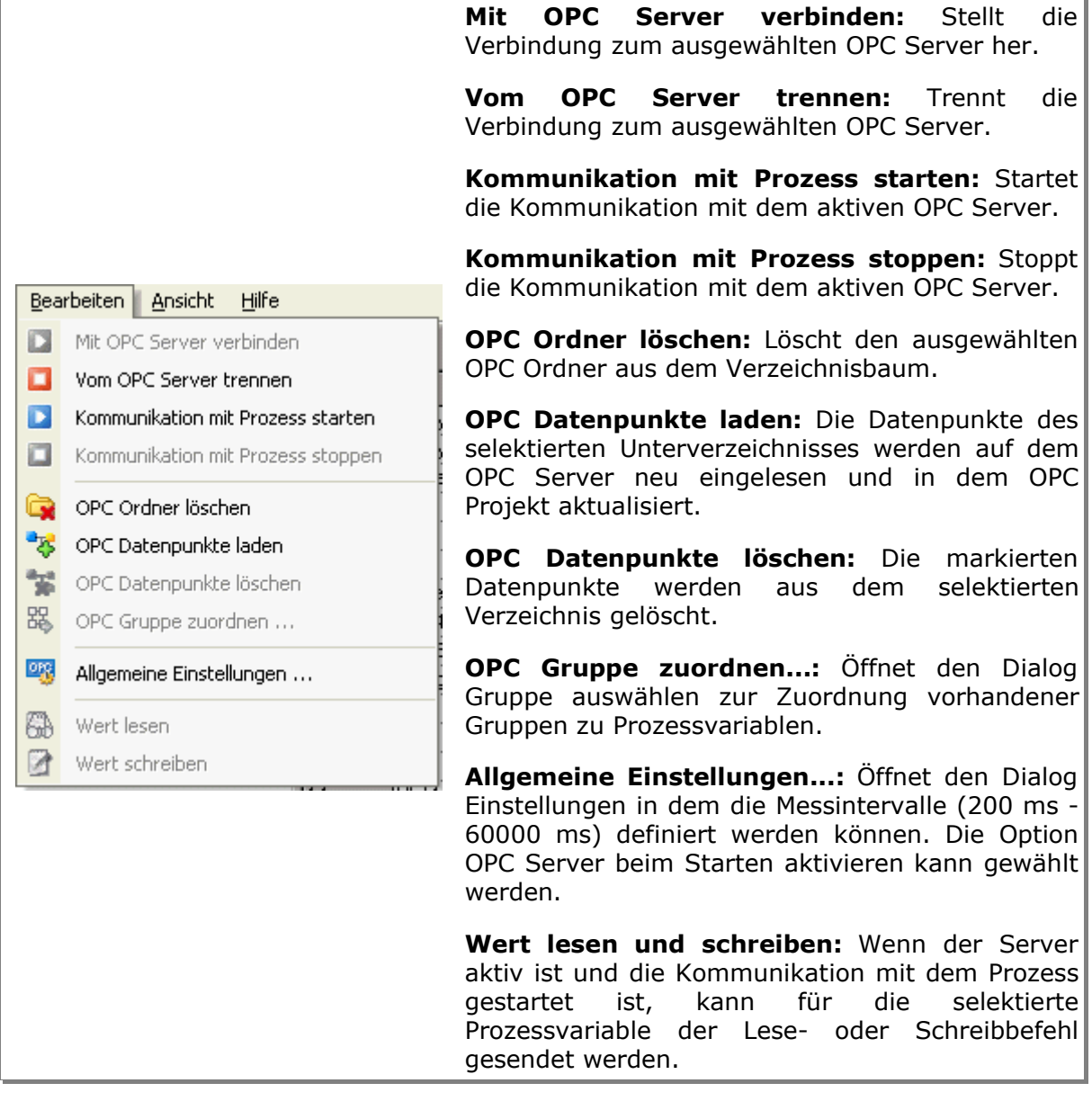

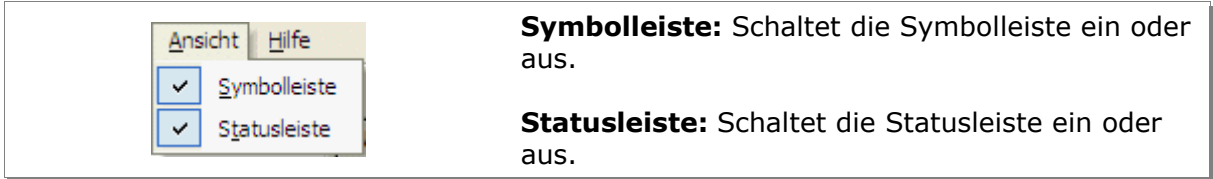

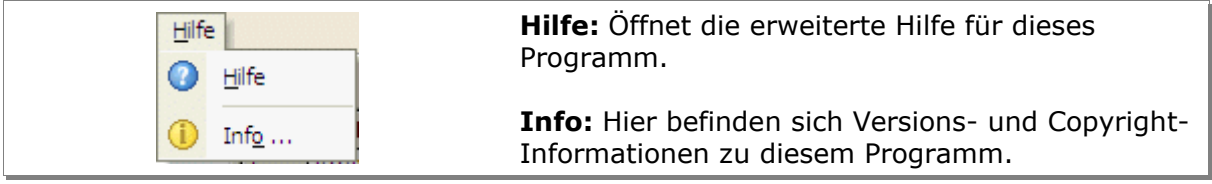

## *3.2 Die Toolbar*

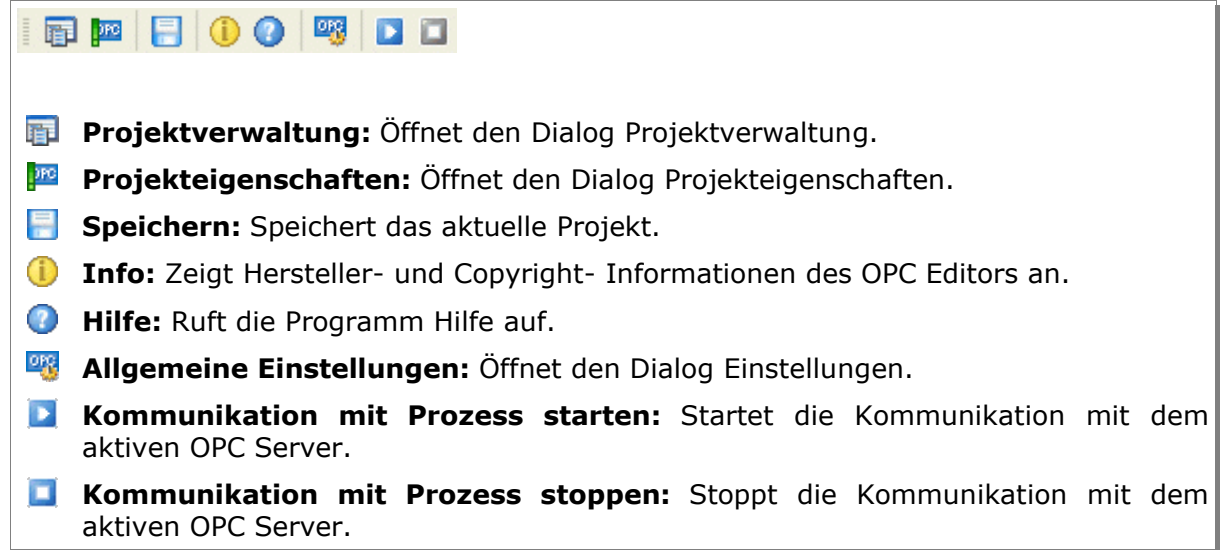

# **4 Funktionen**

## *4.1 Die Projektverwaltung – Projekte erzeugen, öffnen, löschen und umbenennen.*

Beim Starten des OPC- Editors wird der Dialog OPC Projektverwaltung automatisch geöffnet. Unter dem Menüpunkt **Datei - Projekte** oder in der Toolbar auf das Symbol klicken und der Dialog OPC Projektverwaltung wir geöffnet.

## **Projekt erzeugen:**

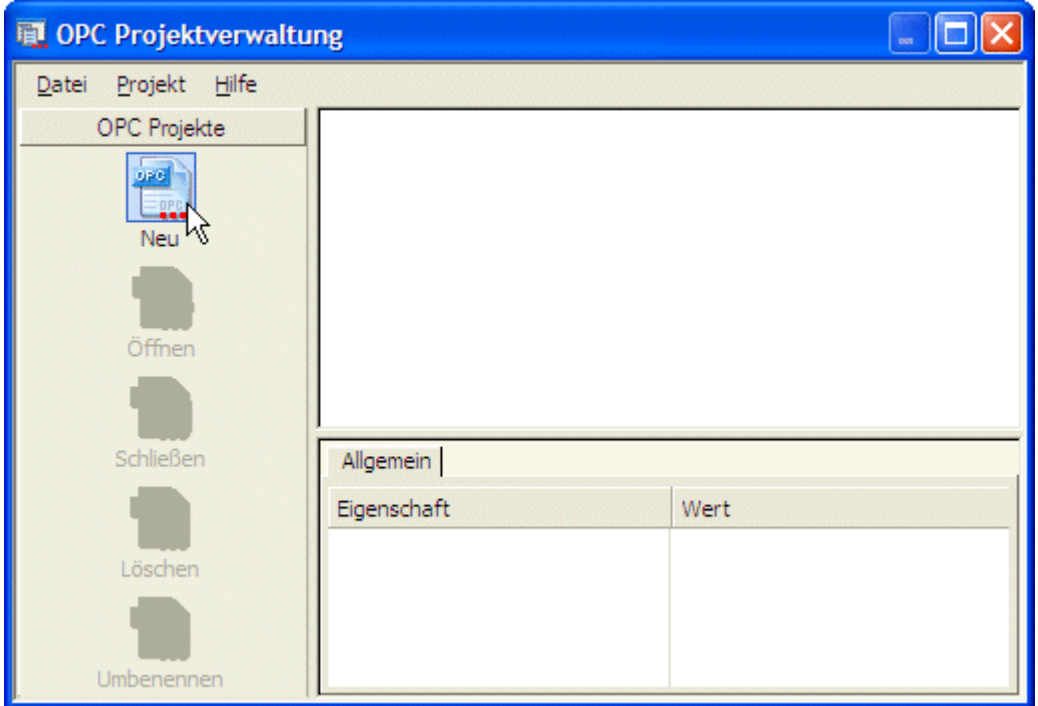

**Neu:** Mit einem Klick auf das Symbol **Neu** öffnet sich der Dialog Neues OPC Projekt zur Eingabe der Daten des zu erzeugenden Projektes.

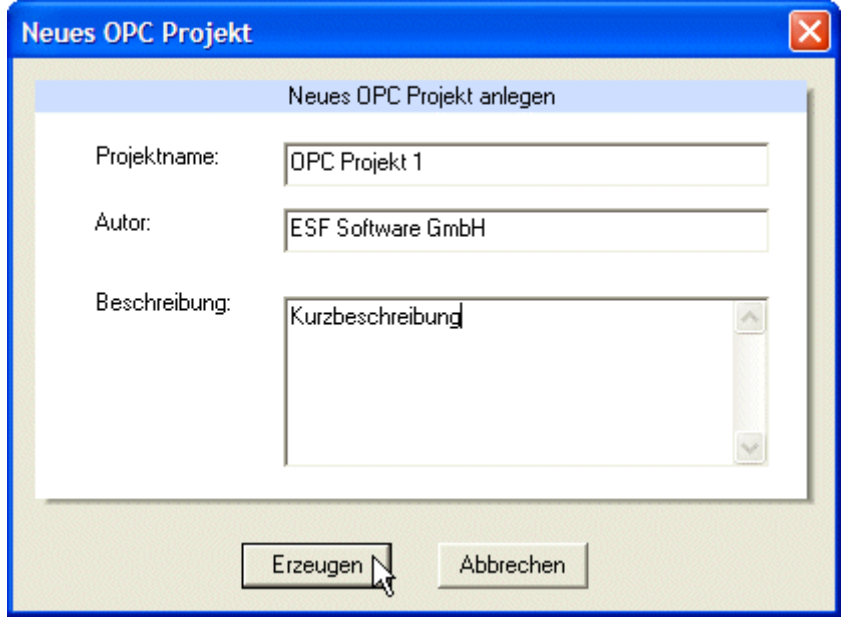

**Projektname:** Bezeichnung des OPC Projektes.

**Autor und Beschreibung:** Die Angabe des Autors und einer Beschreibung ist hilfreich beim Verwalten von Projekten, ist jedoch nicht zwingend erforderlich und kann zu einem späteren Zeitpunkt noch hinzugefügt oder bearbeitet werden.

**Erzeugen:** Nach Eingabe der Daten mit **Erzeugen** bestätigen. Das neue Projekt steht nun in der Projektverwaltung zur Auswahl.

#### **Projekt öffnen:**

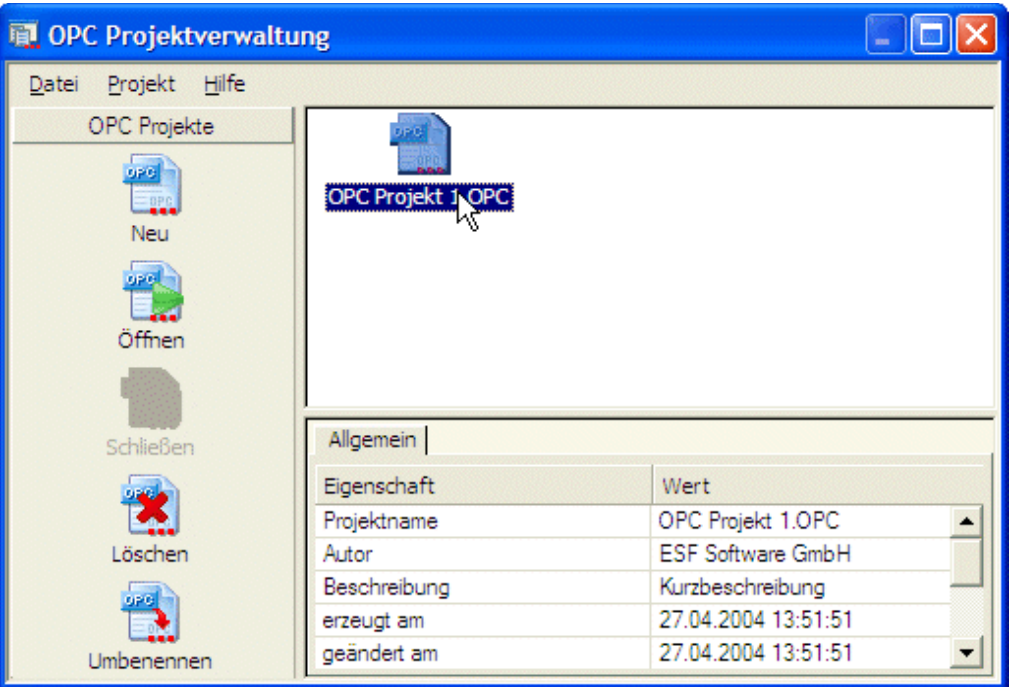

Mit einem Doppelklick auf das Projektsymbol oder dem Anklicken des **Menüeintrags Projekt - Öffnen** wird dieses im OPC Editor geöffnet.

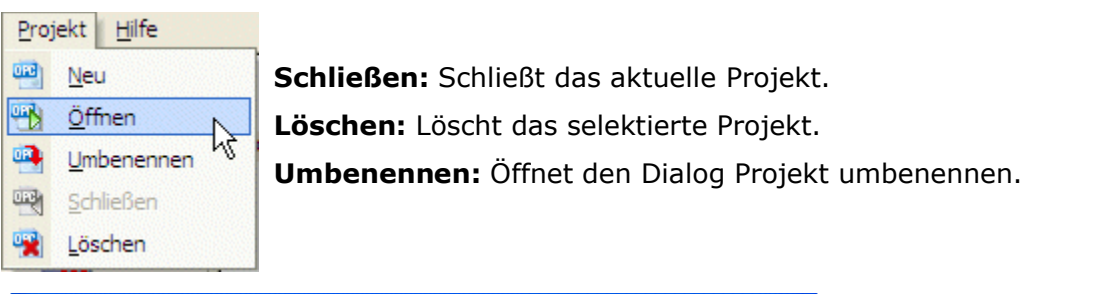

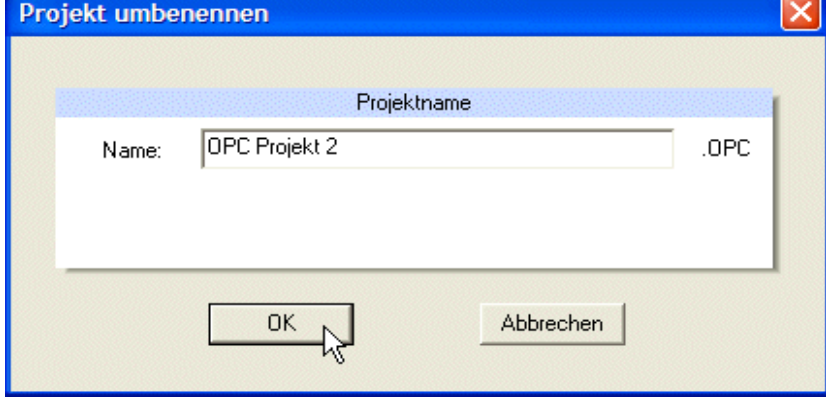

## **Projekt umbenennen:**

Nach dem Bearbeiten des Projektnamens mit der Schaltfläche **OK** bestätigen. Der Dialog wird geschlossen und der Projektname übernommen. Dem Projektnamen wird automatisch die Endung . OPC angehängt.

## *4.2 Die Gruppenverwaltung - OPC Gruppen erzeugen, löschen und ändern*

## **OPC Gruppe erzeugen:**

Unter dem Menüpunkt **Datei - OPC Gruppen editieren...** klicken und der Dialog OPC Gruppen wird geöffnet.

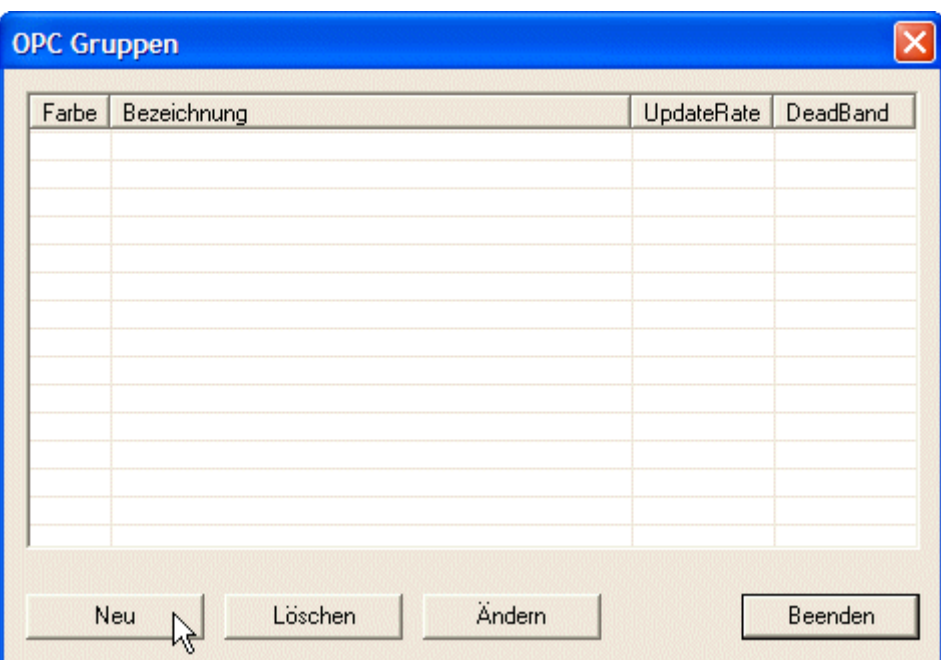

Mit einem Klick auf die Schaltfläche **Neu** wird der Dialog Gruppeneigenschaften geöffnet.

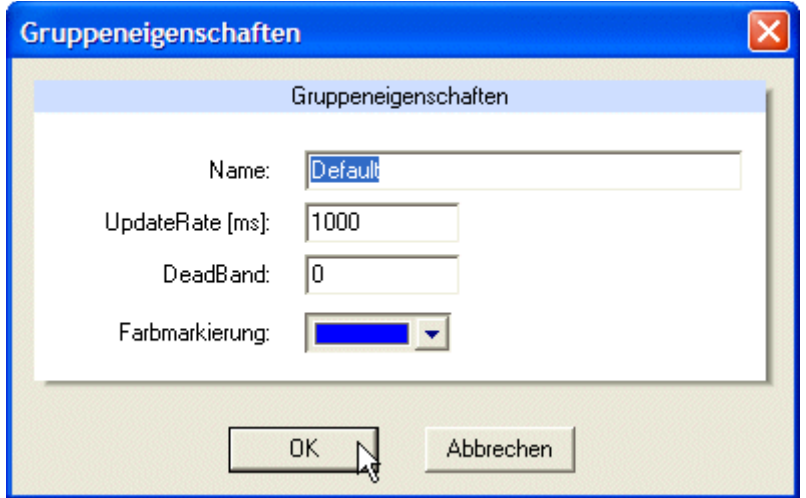

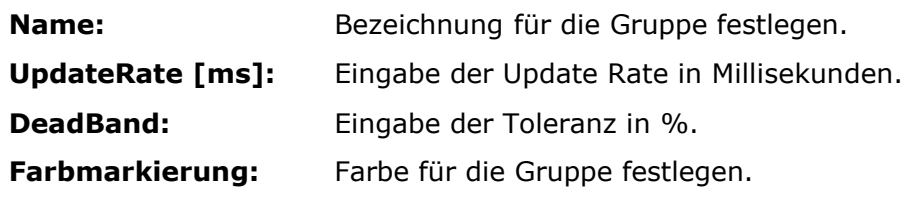

Mit der Schaltfläche **OK** bestätigen und die Gruppe ist angelegt.

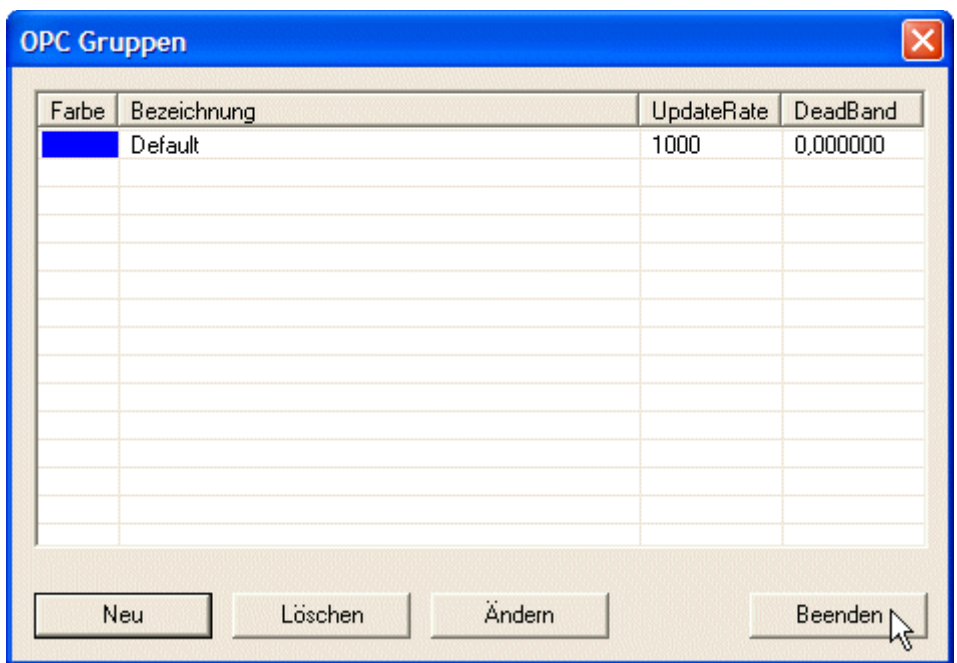

Mit der Schaltfläche **Beenden** wird der Dialog OPC Gruppen geschlossen.

## **OPC Gruppe löschen:**

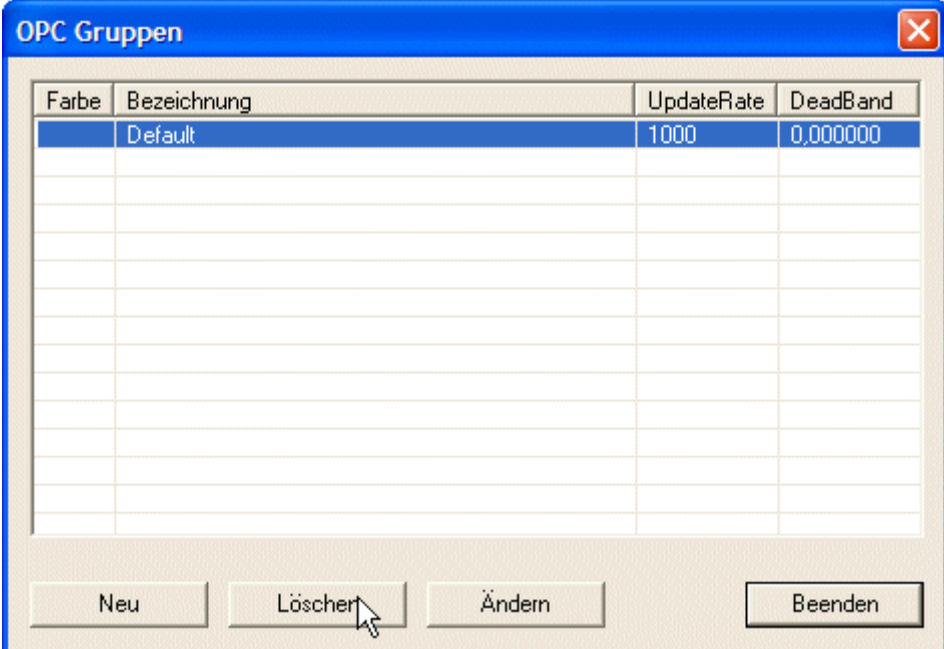

Die gewünschte Gruppe markieren und mit der Schaltfläche **Löschen** bestätigen.

## **OPC Gruppe ändern:**

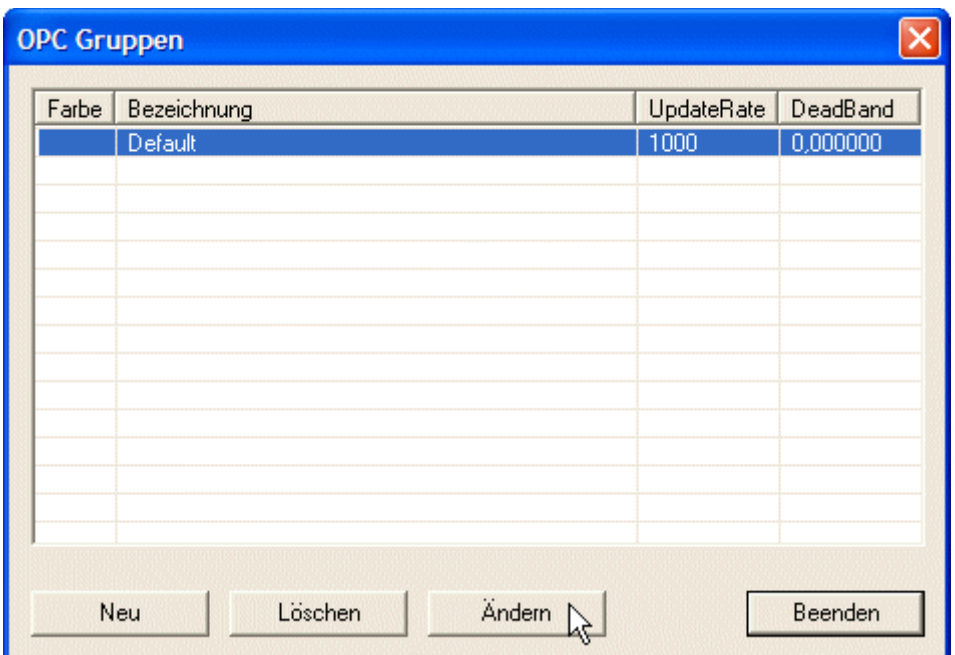

Die gewünschte Gruppe markieren und mit der Schaltfläche **Ändern** bestätigen. Der Dialog Gruppeneigenschaften wird geöffnet.

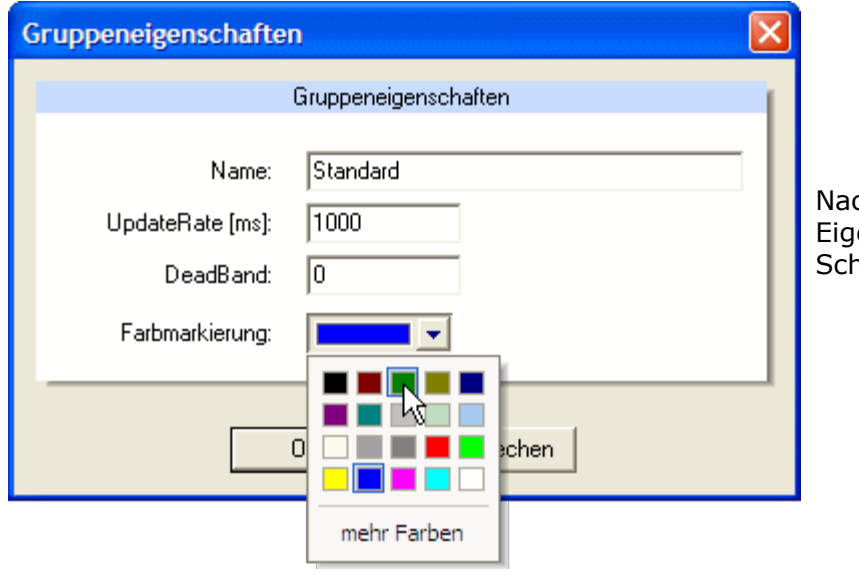

ch Änderung de<mark>r</mark><br><sub>l</sub>enschaften mit der enschaften mit .<br>haltfläche **OK** bestätigen.

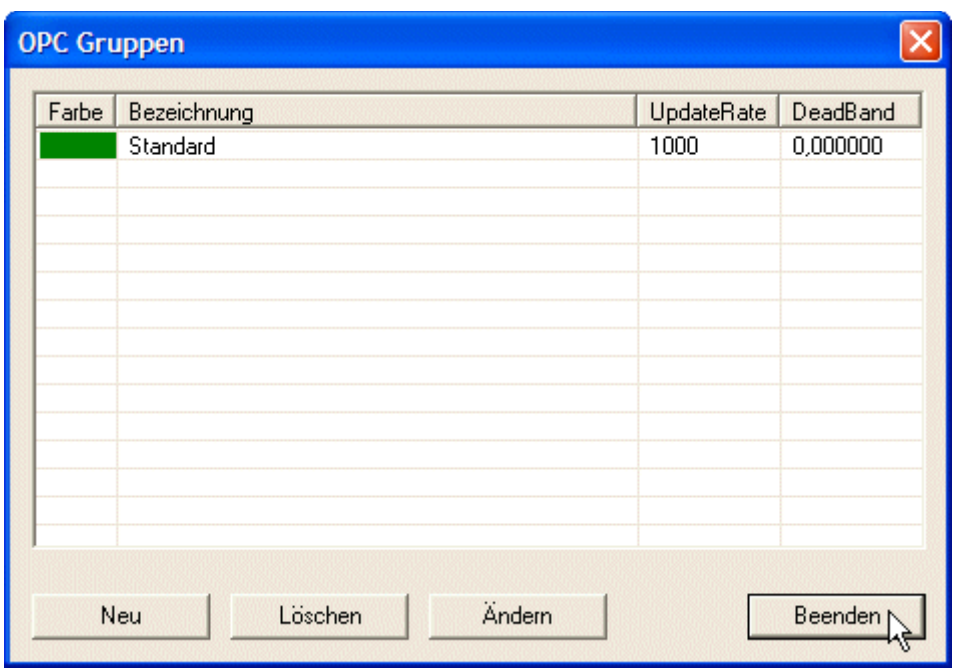

Mit der Schaltfläche **Beenden** wird der Dialog OPC Gruppen geschlossen und die zugeordneten Gruppen des Projekts automatisch aktualisiert.

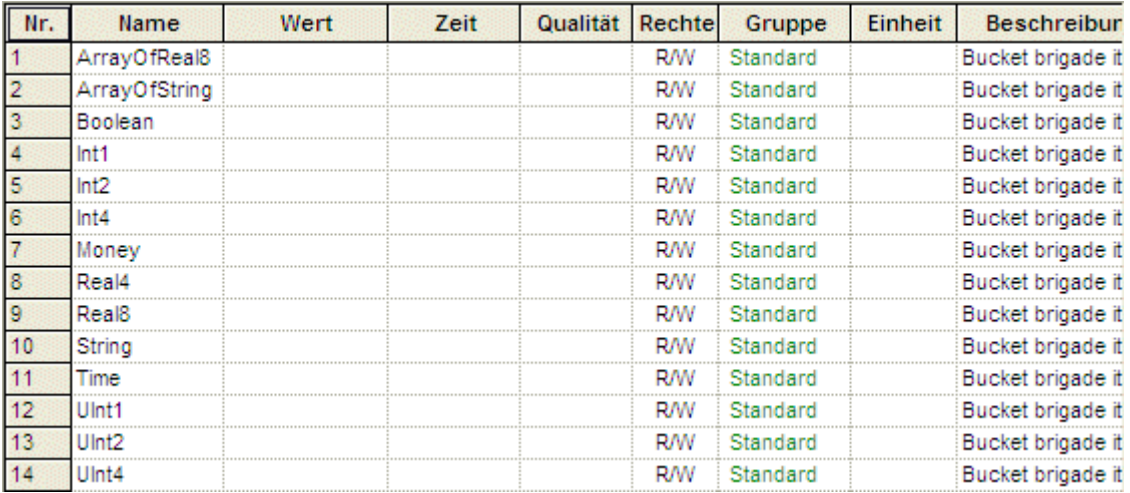

## *4.3 OPC Einstellungen*

Unter dem Menüpunkt **Bearbeiten - Allgemeine Einstellungen...** oder in der Toolbar auf das Symbol **kurd klicken und der Dialog Einstellungen wird geöffnet.** 

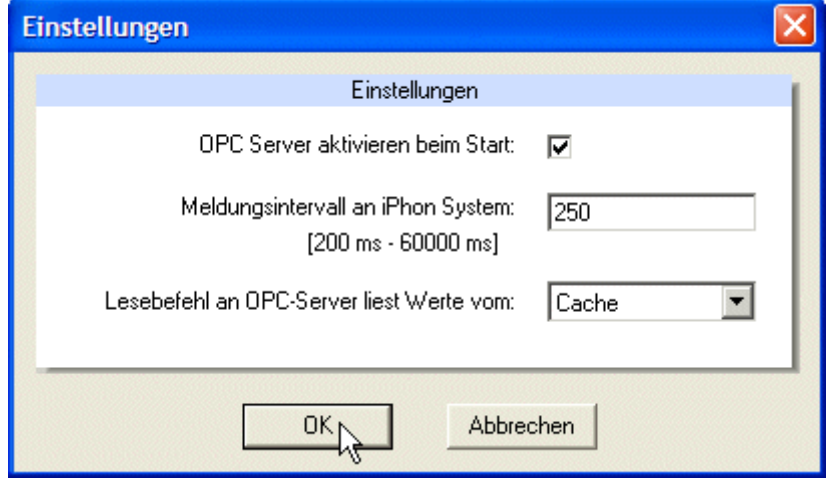

**OPC Server aktivieren beim Start:** Stellt die Verbindung zum ausgewählten Server automatisch beim Starten des OPC Editors her.

**Intervall [ms]:** Meldungsintervall-Einstellung an das JUNG Facility-Pilot - System in Millisekunden.

**OPC Server aktivieren beim Start:** Stellt die Verbindung zum ausgewählten Server automatisch beim Starten des OPC Editors her.

Einstellungen bearbeiten und mit der Schaltfläche **OK** bestätigen.

## *4.4 OPC Gruppe zuordnen*

Für jede Gruppenadresse müssen noch weitere Angaben gemacht werden, die der OPC Editor zur Interpretation der Daten vom Bus benötigt:

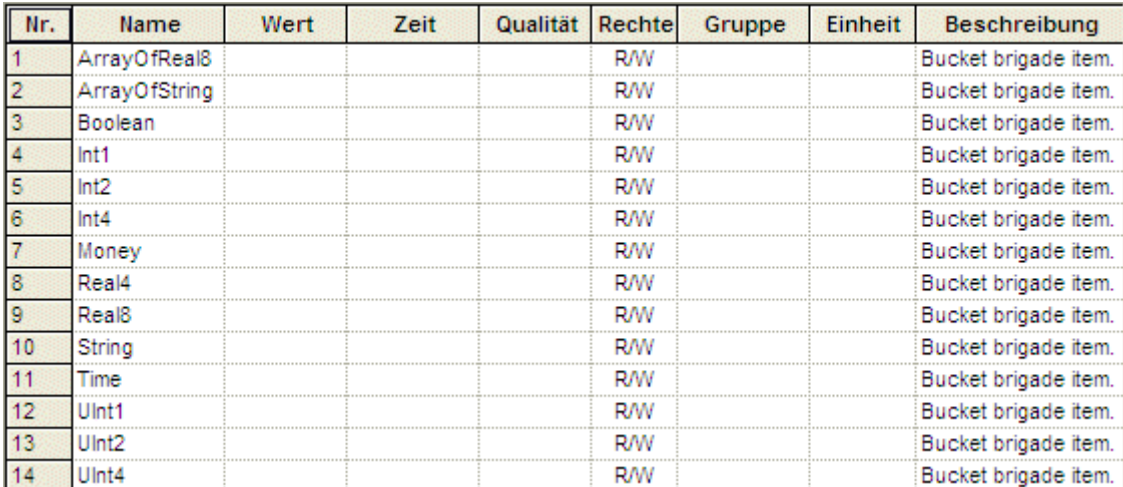

## **Allen OPC Datenpunkten des Projekts eine Gruppe zuordnen:**

Das OPC Projekt im Verzeichnisbaum markieren. Mit einem Klick der rechten Maustaste

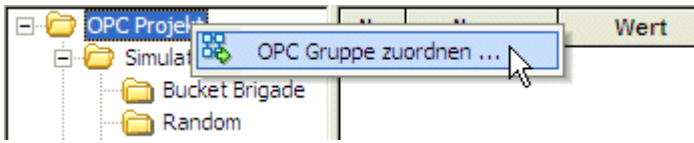

wird das **Kontextmenü** geöffnet. Mit einem einfachen Klick der linken Maustaste auf **OPC Gruppe zuordnen...** wird der Dialog Gruppe auswählen geöffnet.

#### **Allen OPC Datenpunkten in einem Verzeichnis eine Gruppe zuordnen:**

Das Verzeichnis markieren. Mit einem Klick der rechten Maustaste wird das **Kontextmenü** geöffnet. Mit OPC Projekt Nr. Name Wert einem einfachen Klick der linken Simulation 1 Maustaste auf **OPC Gruppe** Bucket B OPC Gruppe zuordnen ... **zuordnen...** wird der Dialog ⊕ Random Gruppe auswählen geöffnet.

#### **Allen OPC Datenpunkten in einem Unterverzeichnis eine Gruppe zuordnen:**

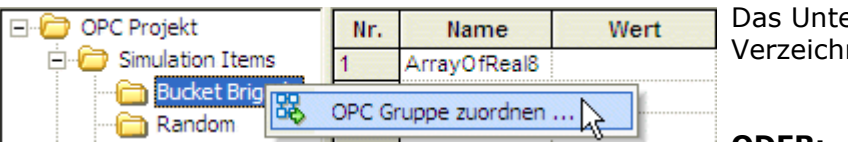

erverzeichnis im nisbaum markieren.

**ODER:**

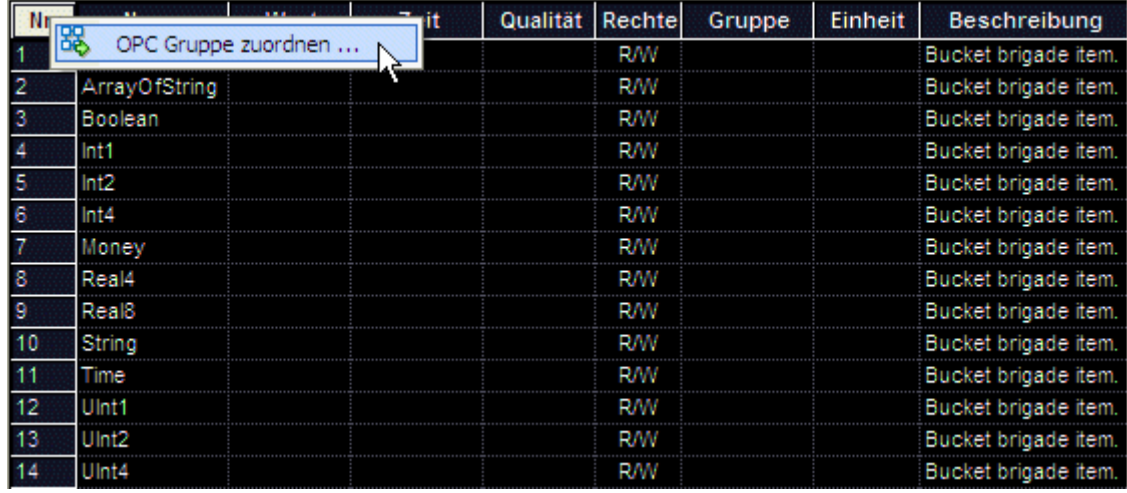

In der Mitte des Editors die Tabellenspalte Nr. markieren.

#### **ODER:**

Die Überschrift der Gruppen - Spalte selektieren.

Mit einem Klick der rechten Maustaste wird das **Kontextmenü** geöffnet. Mit einem einfachen Klick der linken Maustaste auf **OPC Gruppe zuordnen...** wird der Dialog Gruppe auswählen geöffnet.

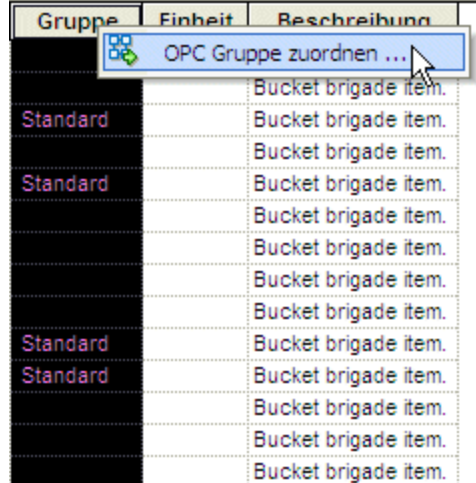

## **Einzelnen OPC Datenpunkten eine Gruppe zuordnen:**

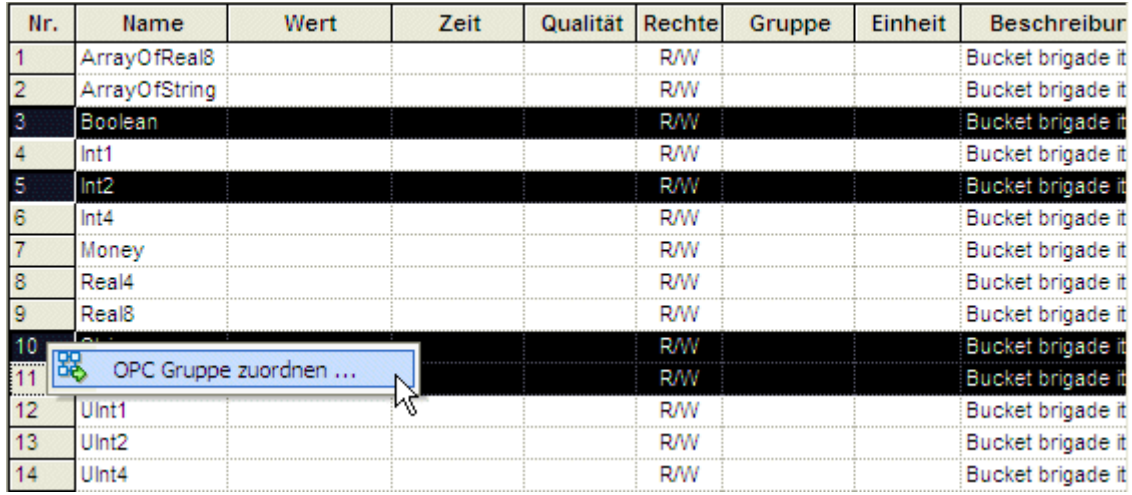

#### *Einzelne OPC Datenpunkte selektieren:*

Ein OPC Datenpunkt in der Spalte Nr. selektieren und mit der gedrückten STRG Taste weitere OPC Datenpunkte hinzufügen.

#### *Serie von OPC Datenpunkten selektieren:*

Ersten OPC Datenpunkt in der Spalte Nr. (z.B. Nummer 2) selektieren und mit der gedrückten SHIFT Taste den letzten OPC Datenpunkt anklicken (z.B. Nummer 7).

#### **ODER:**

Mit der linken gedrückten Maustaste von dem ersten gewünschten OPC Datenpunkt bis zum letzten ziehen.

Mit einem Klick der rechten Maustaste wird das **Kontextmenü** geöffnet. Mit einem einfachen Klick der linken Maustaste auf **OPC Gruppe zuordnen...** wird der Dialog Gruppe auswählen geöffnet.

#### **Gruppe auswählen:**

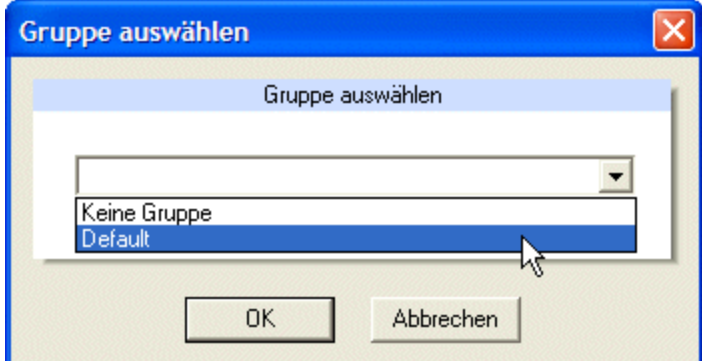

Aus der Liste die gewünschte Gruppe wählen und mit der Schaltfläche **OK** bestätigen.

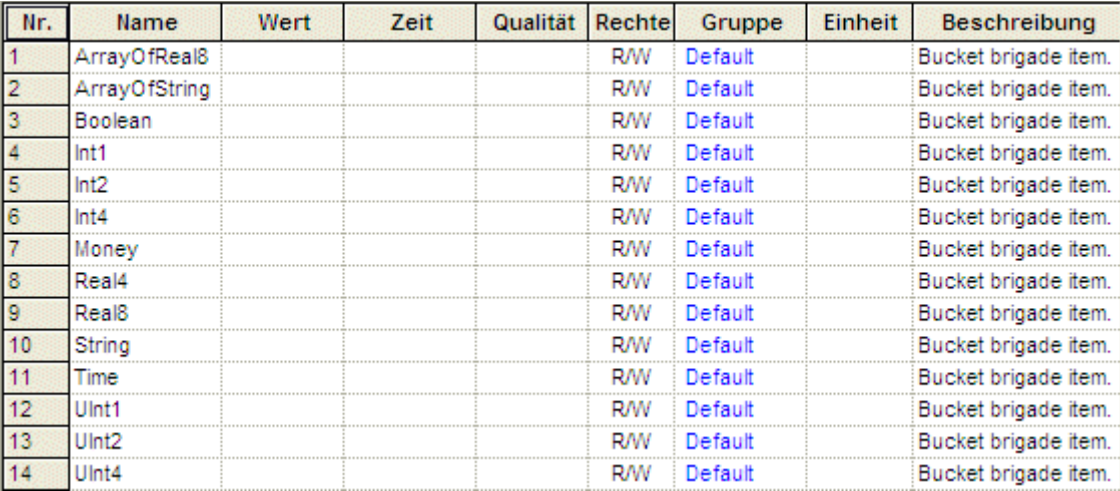

Der selektierten Auswahl wurde die gewünschte OPC Gruppe zugeordnet.

## *4.5 OPC Projekt aktualisieren*

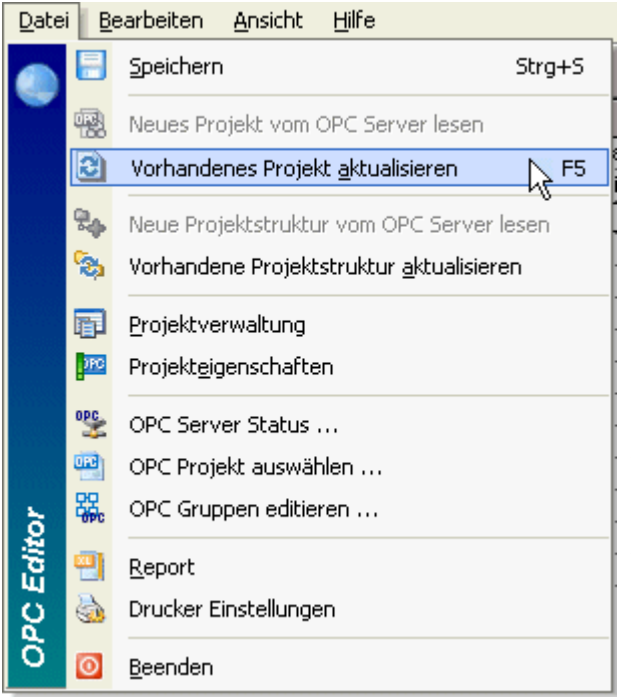

Unter dem Menüpunkt **Datei -** B **Vorhandenes Projekt aktualisieren** klicken und das komplette OPC Projekt, d.h. die Projektstruktur (Verzeichnisbaum) inklusive Datenpunkte wird vom Server neu eingelesen und im OPC Editor aktualisiert (*Shortcut F5*).

**B** Unter dem Menüpunkt **Datei - Vorhandene Projektstruktur aktualisieren** klicken und nur die OPC Projektstruktur d.h. nur der Verzeichnisbaum ohne Datenpunkte wird vom Server neu eingelesen und im OPC Editor aktualisiert.

## *4.6 OPC Server: Server Status, starten und stoppen*

#### Datei Bearbeiten Ansicht Hilfe **OPC Server Status:** Speichern Strg+S Neues Projekt vom OPC Server lesen Vorhandenes Projekt aktualisieren F<sub>5</sub> Re Neue Projektstruktur vom OPC Server lesen Vorhandene Projektstruktur aktualisieren Unter dem Menüpunkt **Datei - OPC Server Status** klicken und der Dialog Projektverwaltung OPC Server Informationen wird gestartet. **OFG** Projekteigenschaften **PP**<br>
OPC Server Status ... OPC Projekt auswählen... 羉 OPC Gruppen editieren ... **OPC** Editor 翶 Report ä, Drucker Einstellungen Beenden  $\bullet$

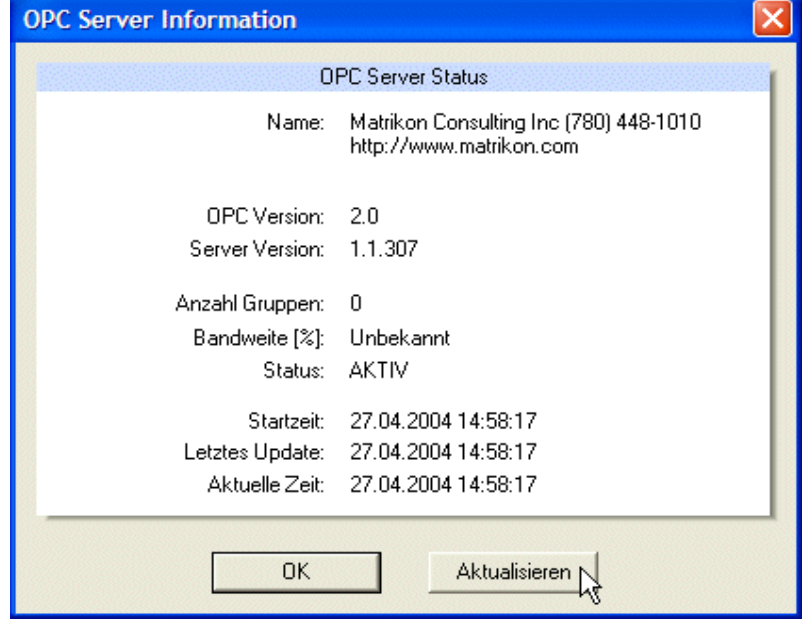

Alle vorhandenen Server Eigenschaften werden angezeigt.

**Aktualisieren:** Der OPC Server wird neu eingelesen. **OK:** Der Dialog OPC Server Information wird geschlossen.

#### **OPC Server starten:**

Die Kommunikation mit dem Prozess wird zum Aktualisieren von Datenpunkten nicht benötigt und somit genügt die Verbindung zum OPC Server.

Unter dem Menüpunkt **Bearbeiten - Mit OPC Server verbinden** klicken und die Verbindung zum ausgewählten OPC Server wird hergestellt.

#### **Oder:**

Um Lese- und Schreibbefehle ausführen zu können, ist die Kommunikation zum Prozess jedoch erforderlich.

Unter dem Menüpunkt **Bearbeiten - Kommunikation mit Prozess starten** oder in der Toolbar auf das Symbol klicken. Die Verbindung zum ausgewählten OPC Server wird hergestellt und die Kommunikation mit dem Prozess gestartet.

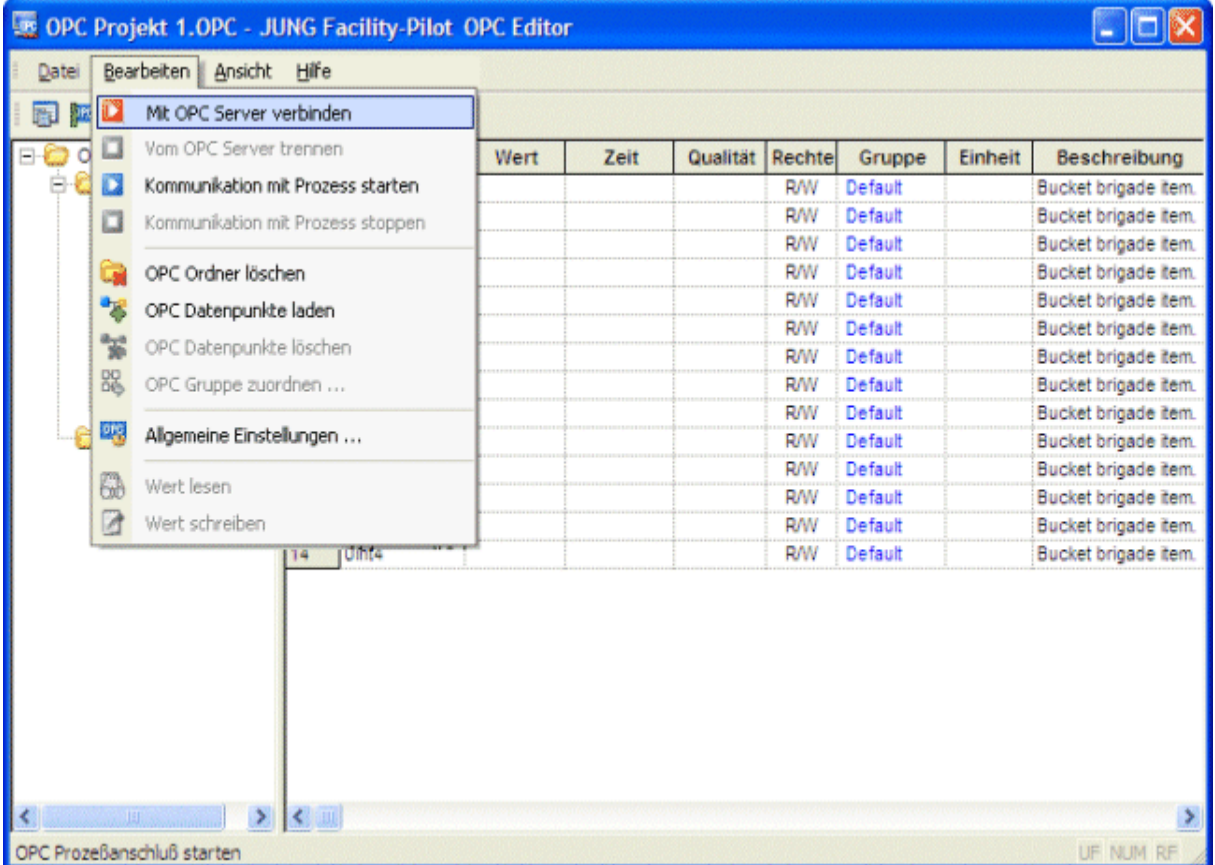

Die Daten des OPC Projektes werden eingelesen.

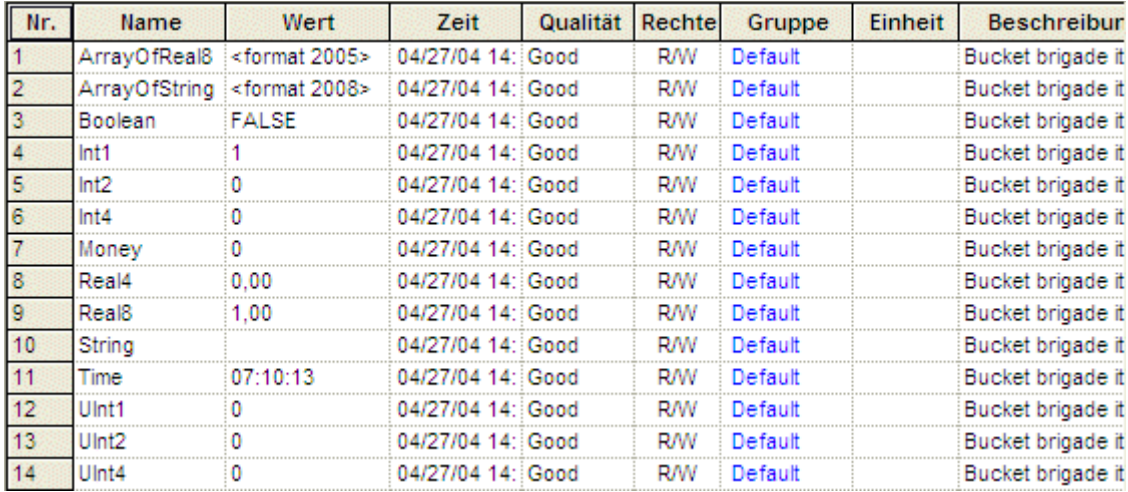

#### **OPC Server stoppen:**

Unter dem Menüpunkt **Bearbeiten - Kommunikation mit Prozess stoppen** oder in der Toolbar auf das Symbol klicken. Die Kommunikation mit dem Prozess wird gestoppt.

#### **Danach:**

Unter dem Menüpunkt **Bearbeiten - Vom OPC Server trennen** klicken und die Verbindung zum ausgewählten OPC Server wird getrennt.

## *4.7 Projekteigenschaften ändern*

Unter dem Menüpunkt **Datei** auf **Projekt Eigenschaften** oder in der Toolbar auf das Symbol klicken und der Dialog Projekteigenschaften wird geöffnet.

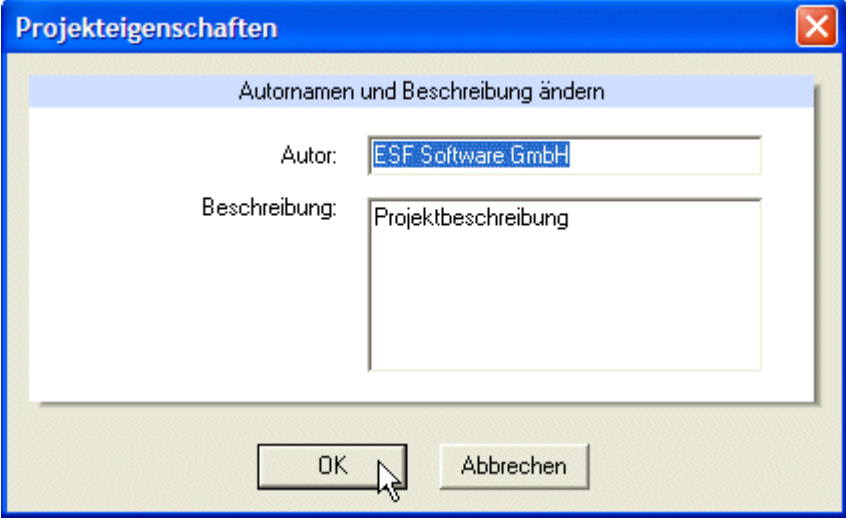

Nach dem Bearbeiten der Projekteigenschaften mit der Schaltfläche **OK** bestätigen.

## *4.8 Senden von Befehlen*

Um einen Befehl senden zu können, müssen die OPC Datenpunkte die entsprechenden Zugriffsrechte besitzen und der OPC Server gestartet sein.

Um einen Wert zu senden den gewünschten OPC Datenpunkt (Rechte: W oder R/W) selektieren und mit einem Klick der rechten Maustaste das **Kontextmenü** aufrufen oder unter dem Menüpunkt **Bearbeiten** auf den Befehl **Schreiben** klicken und der Dialog Wert schreiben wird geöffnet.

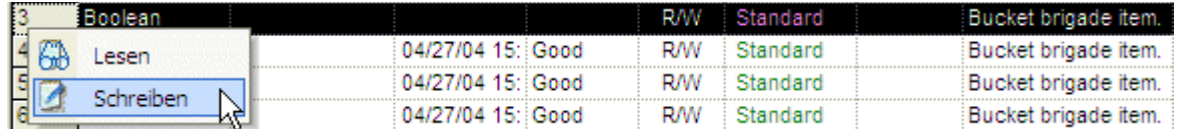

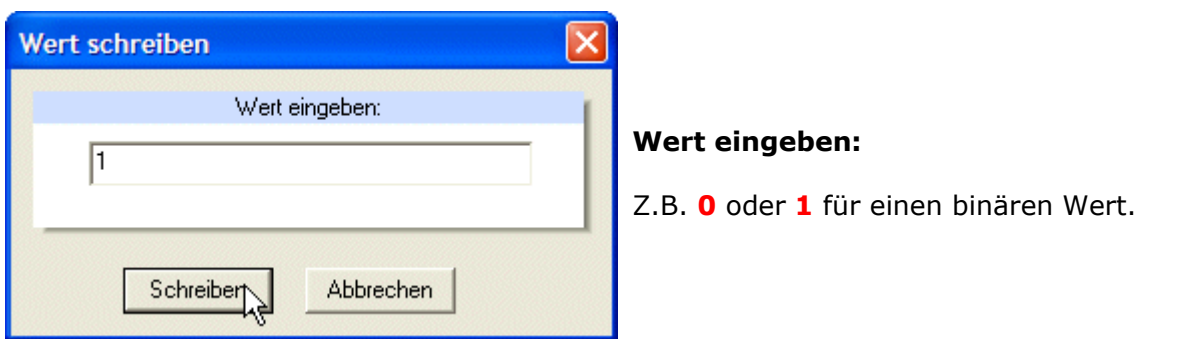

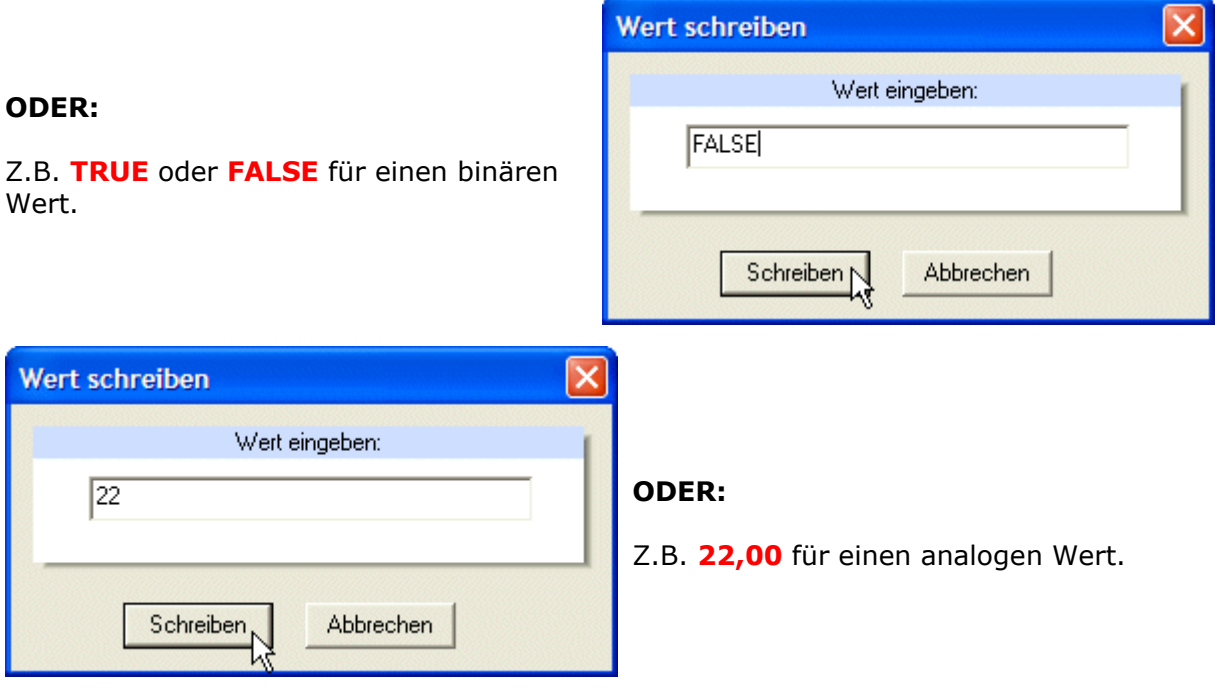

Nach Eingabe des Wertes mit der Schaltfläche **Schreiben** bestätigen.

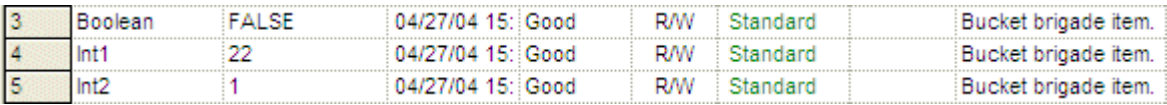

Beim Senden wird der Inhalt dieser Spalte gelesen, anhand des angegebenen Datenpunkttyps in ein OPC Telegramm umgewandelt und zum OPC Server gesendet.

## **5 Reports**

- Es kann ein Bericht über die im Projekt enthaltenen OPC Server, OPC Gruppen und OPC Datenpunkten mit ihren Eigenschaften erstellt werden.
- Der Report kann ausgedruckt werden (mit Druckvorschau).

## *5.1 Report erstellen*

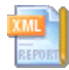

## **Internetoptionen:**

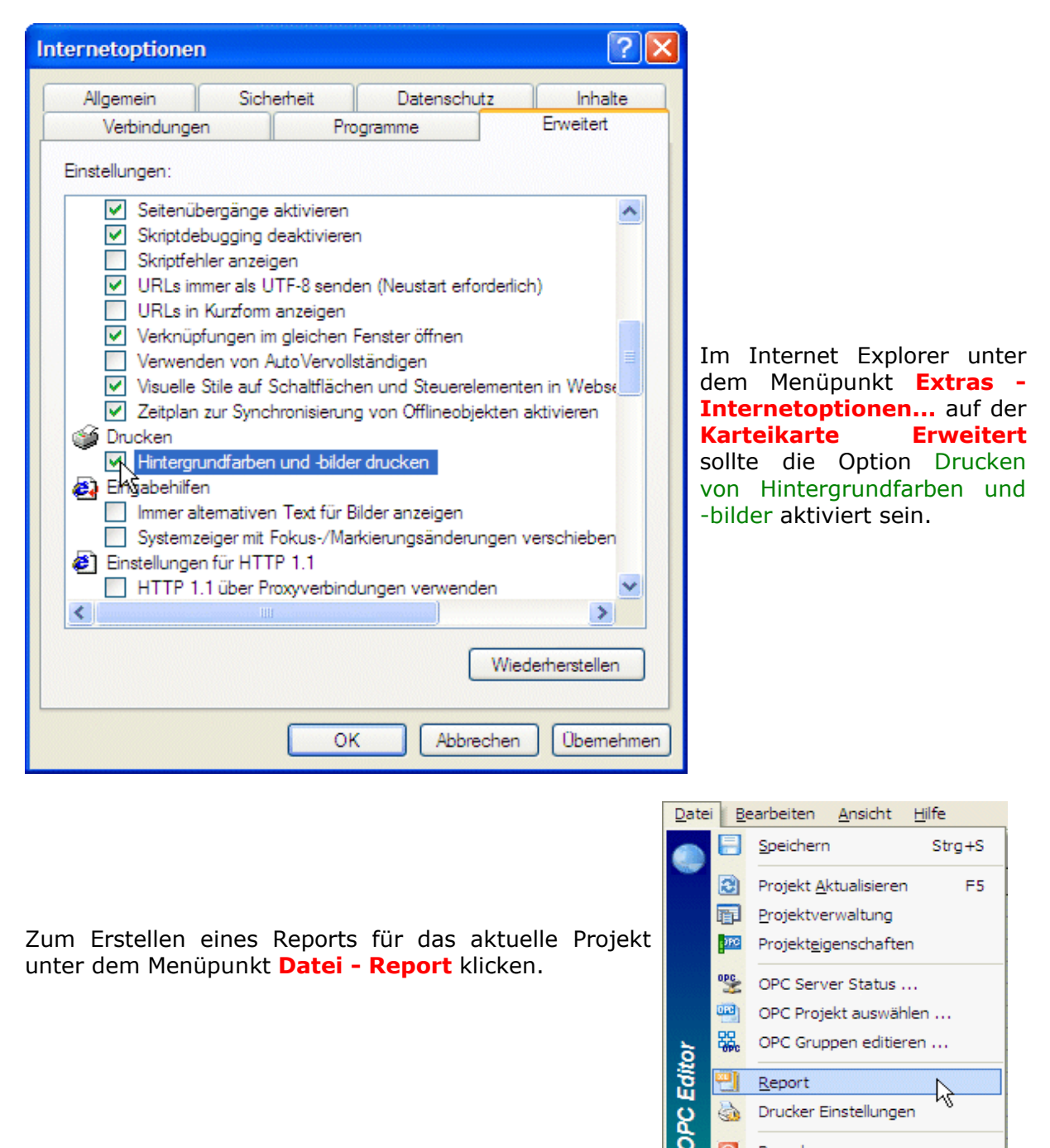

 $\overline{\omega}$ 

Beenden

Sortieren nach:  $\odot$  Gruppe  $\qquad \odot$  Name

Im Menü am oberen Rand kann der Report nach Gruppen oder nach dem Namen sortiert werden.

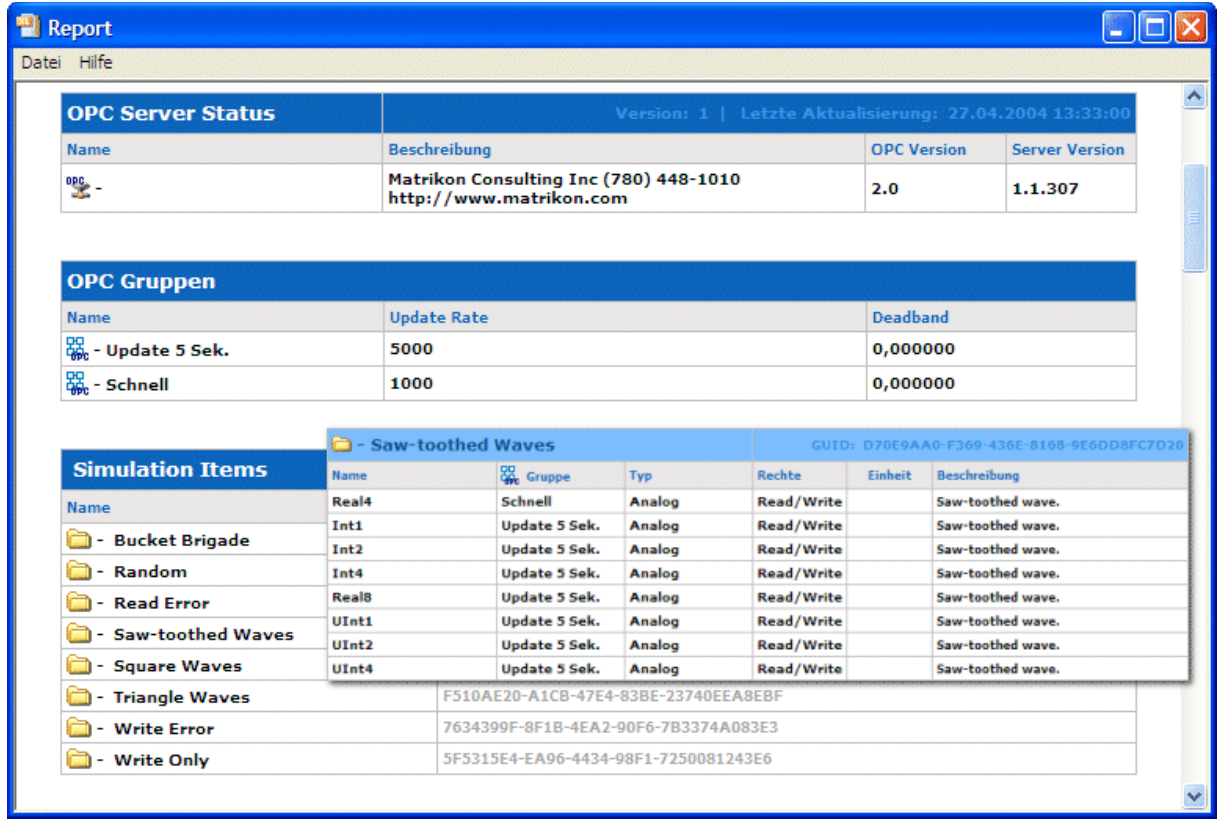

## *5.2 Druckvorschau*

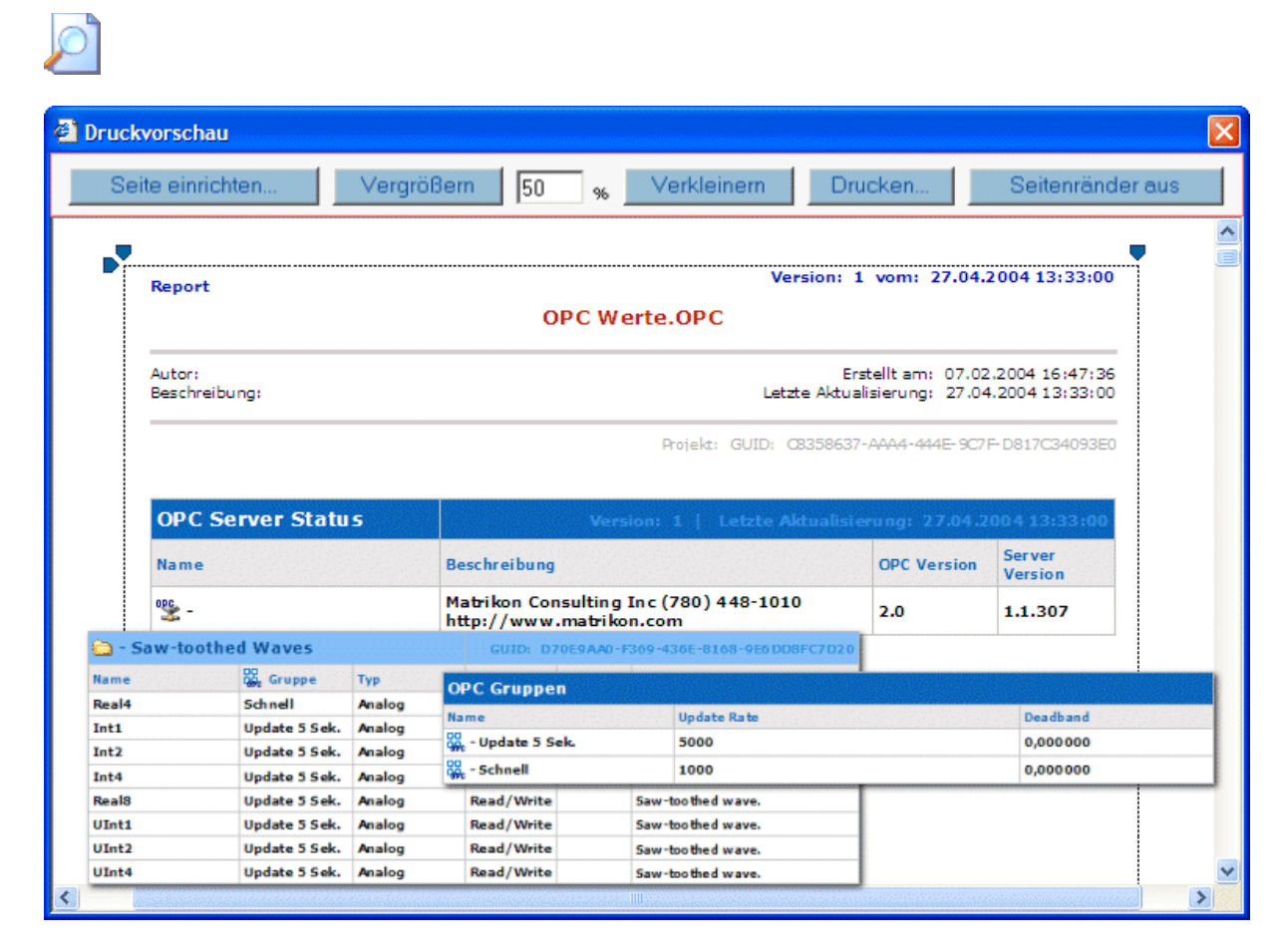

In der Druckvorschau können Sie diverse Änderungen des tatsächlichen Ausdruckes vornehmen.

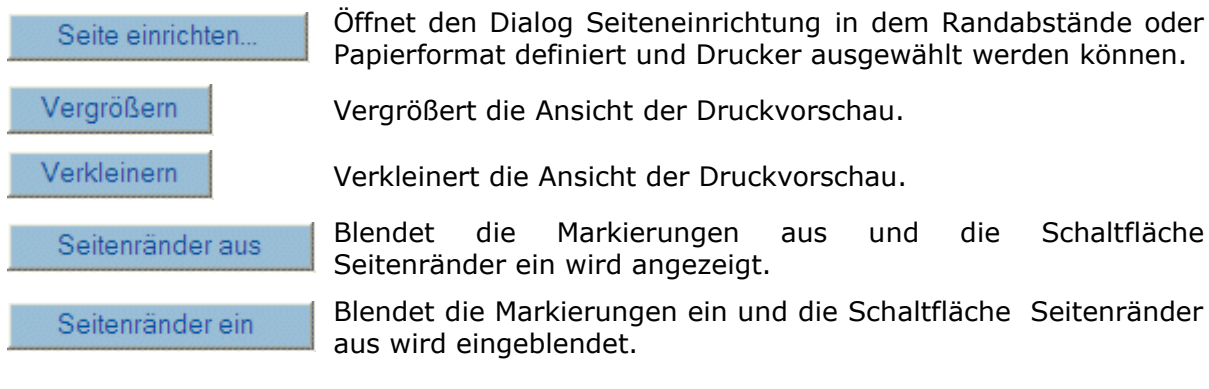

*Mit diesen , Markierungen lässt sich der gewünschte Bereich zum Ausdruck begrenzen.*